# **6. OEKO-TEX® MADE IN GREEN Reetiquetar**

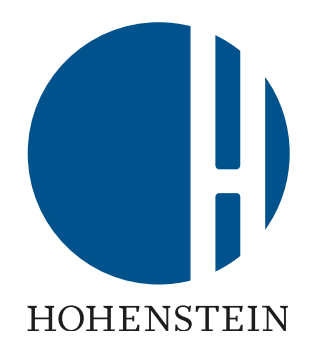

#### Reetiquetado

[6.1 Requisitos previos de](#page-1-0) reetiquetado [6.2 Verifique la etiqueta](#page-2-0) para re-etiqueta [6.3 Buscar artículo para volver a](#page-4-0) [etiquetar](#page-4-0) [6.4 Redefinir el artículo](#page-5-0) [6.5 Solicitar confirmación de](#page-11-0) [componentes](#page-11-0) [6.6 Ver el estado del artículo](#page-14-0) [6.7 Artículos de archivo](#page-15-0)

#### Proveedores

[6.8 Confirmación del proveedor](#page-17-0)  [de componentes](#page-17-0)  [6.9 Confirmación de la conexión](#page-20-0)  [del proveedor](#page-20-0)

#### Reetiquetado

[6.10 Artículo listo para ser](#page-23-0) reetiquetado [6.11 Ver la cadena de suministro](#page-24-0) [6.12 Ver el estado del artículo](#page-26-0) [6.13 Crear etiqueta](#page-27-0) [6.14 Generar etiqueta](#page-30-0) [6.15 Ver detalles de la etiqueta](#page-31-0) [6.16 Etiqueta de archivo](#page-34-0) [6.17 Rastree la etiqueta](#page-36-0) [6.18 Descargar etiqueta](#page-38-0)

<span id="page-1-0"></span>**6.1 Prerequisitos para el reetiquetado**

#### Requisitos para volver a etiquetar el número de etiqueta MADE IN GREEN del proveedor bajo el nombre de su propia empresa

El número de etiqueta/ID de producto MADE IN GREEN existente:

- Debe cumplir con todos los criterios enumerados en los capítulos 2.1 y 4.3.3 del Standard MADE IN GREEN
- Es válido en el momento del reetiquetado
- Puede ser reetiquetado por terceros solo con la confirmación (dentro del panel MADE IN GREEN) del propietario original de la etiqueta
- Solo se puede volver a etiquetar una vez dentro de una cadena de suministro lineal
- Debe tener siempre una referencia clara al producto etiquetado

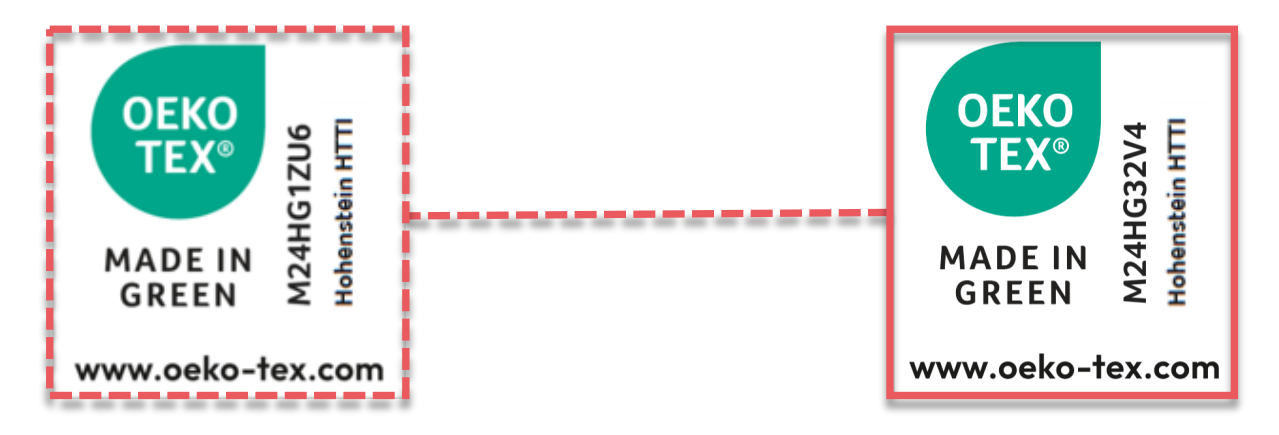

<span id="page-2-0"></span>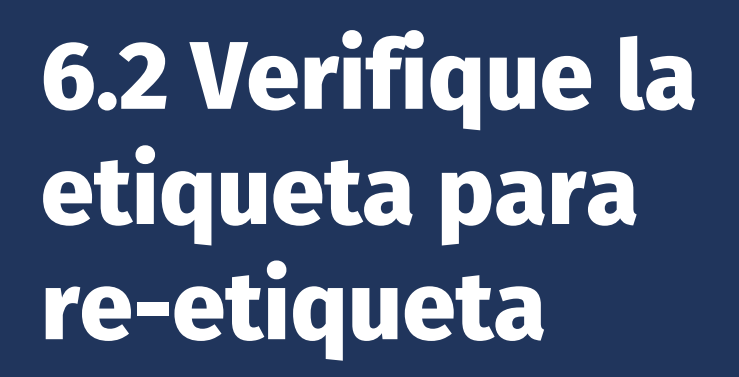

- A. Vaya a oeko -tex.com Label [Check](https://www.oeko-tex.com/en/label-check?utm_source=hohenstein-us&utm_medium=manual-mig&utm_campaign=ot-mig)
- B. Introduzca la etiqueta MADE IN GREEN existente #/ID de producto
- Comprobar el estado de la etiqueta
- D. Proceda con el reetiquetado solo si se puede verificar la identificación del producto, es decir, el producto:
	- Actualmente cumple con los criterios MADE IN GREEN
	- Actualmente se está produciendo
- \* El reetiquetado no es posible si el estatus es retirado, caducado o trazable (pero ya no se produce)

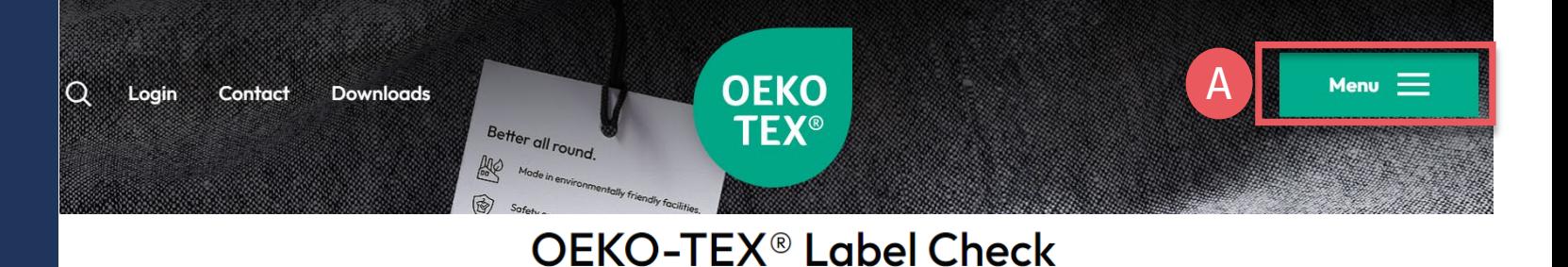

**Congratulations for** making a difference with a MADE IN GREEN labelled product!

M24HG1ZU6

B

\*

**Traceable** 

C**OEKO TEX® MADEIN GREEN** D earn more

This product meets the OEKO-TEX® MADE IN GREEN criteria. It is verified by independent laboratory tests and on-site visits to the production facilities. Qualification criteria are vetted and enforced annually by OEKO-TEX<sup>®</sup> testing institutes.

check

Although this product is no longer being manufactured, its supply chain can be traced for 5 years after the OEKO-TEX® MADE IN GREEN label expires. During the validity period, this product met the OEKO-TEX® MADE IN GREEN criteria as verified by independent laboratory tests and on-site visits to the production facilities.

The label number has been withdrawn.

The label number has expired.

**Expired** 

×

#### Check out this products's journey

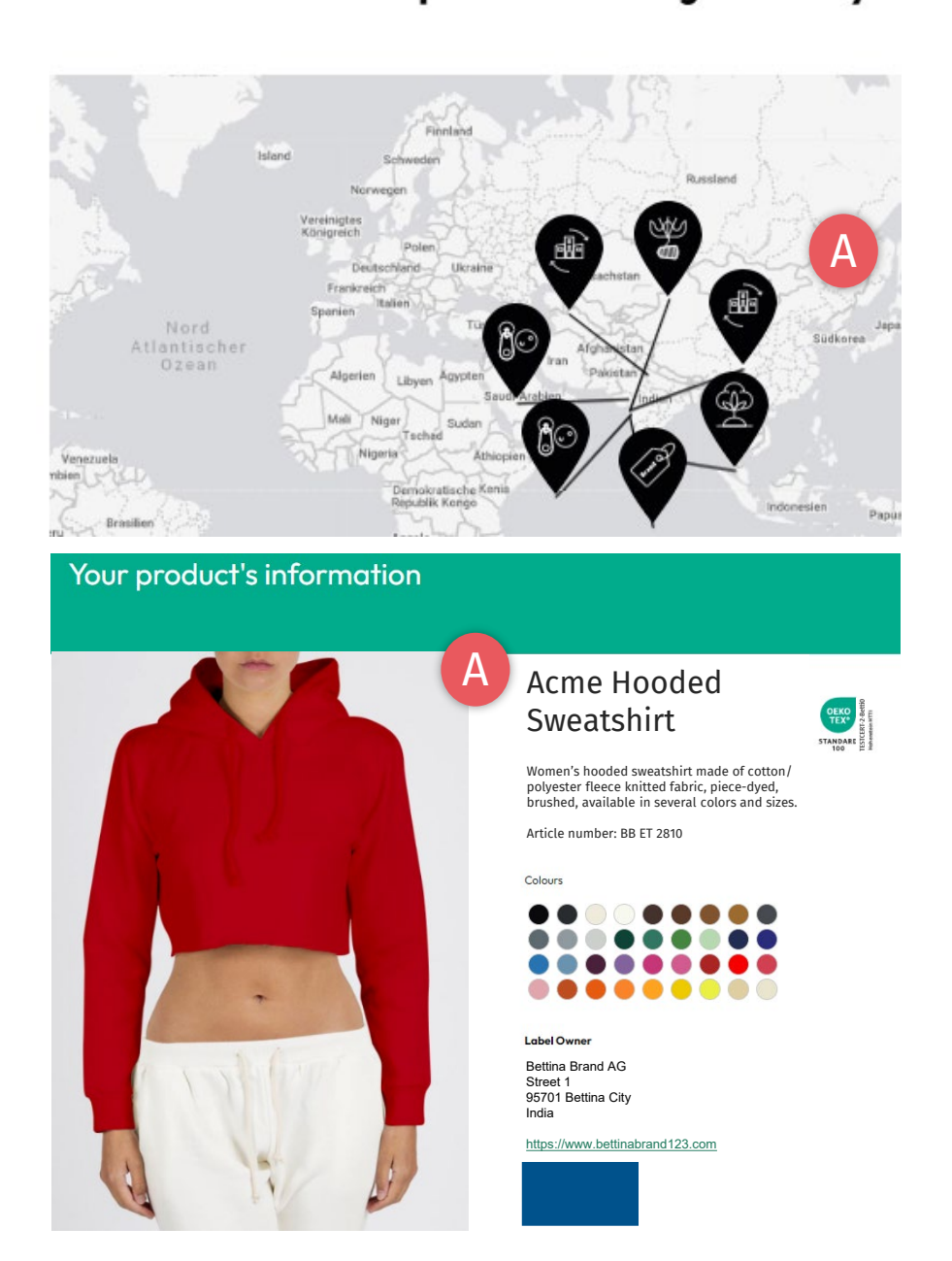

### **6.2.1 Detalles del producto**

- A. Proceda con el re -etiquetado solo si el ID del producto cumple con:
	- Requisitos de información del artículo, p. ej., nombre y descripción correctos del artículo
	- Requisitos de los componentes, p. ej., cadena de suministro completa
- B. Si el estado de la etiqueta no es conforme o no es válido, póngase en contacto con el proveedor para mejorar su etiqueta (en cooperación con su instituto)

## <span id="page-4-0"></span>**6.3 Buscar artículo para volver a etiquetar**

- A. Inicie sesión en <u>[myOEKO](https://my.oeko-tex.com/customer-portal/public/login/?utm_source=hohenstein-us&utm_medium=manual-mig&utm_campaign=ot-mig)-TEX®</u>
- B. Haga clic en el nombre de la empresa para navegar al menú del producto
- Haga clic en 'MADE IN GREEN'
- Haga clic en 'Article / Requests'
- En el cuadro situado a la izquierda del botón '+Relabel', introduce el ID de producto MADE IN GREEN de tu proveedor (distingue entre mayúsculas y minúsculas
- F. Haga clic en '+Relabel '
- \* [Anote los errores si no es posible volver a](#page-2-0) [etiquetar \(el ID del producto ha caducado,](#page-2-0) [no es válido o se ha retirado\)](#page-2-0)

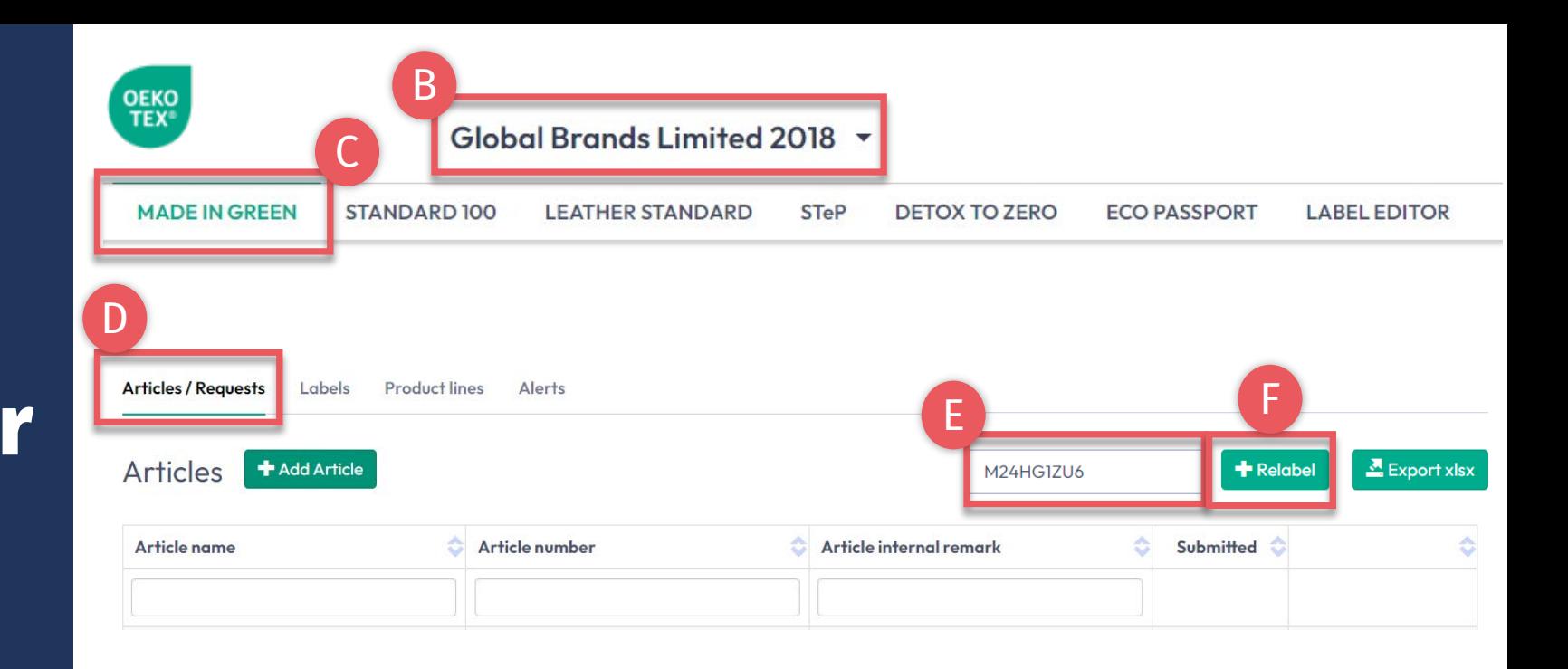

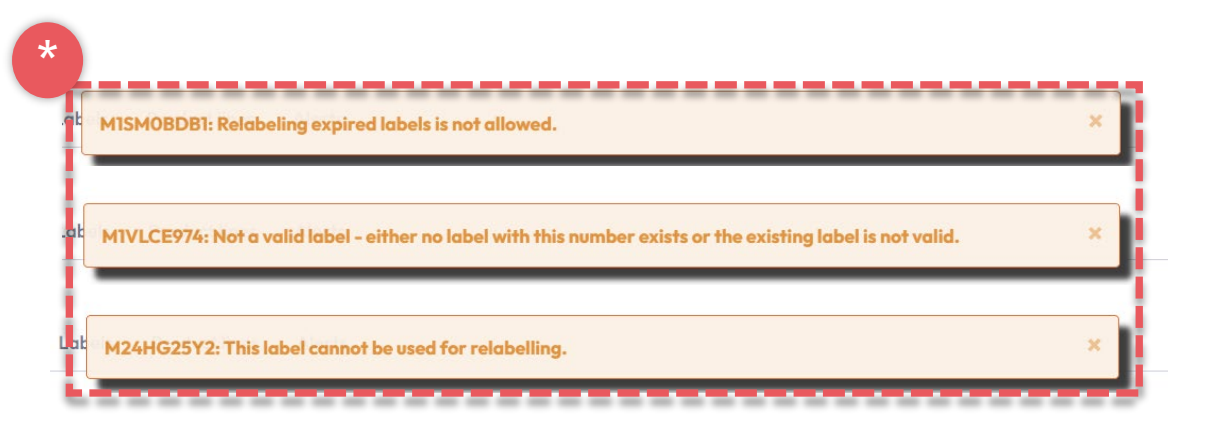

## <span id="page-5-0"></span>**6.4 Redefinir el artículo**

- A. Vea la definición del artículo de su proveedor y realizar los cambios deseados en las cajas blancas
- B. Actualice la información pública extraída del artículo del proveedor, que aparecerá en oeko -tex.com Label [Check](https://www.oeko-tex.com/en/label-check?utm_source=hohenstein-us&utm_medium=manual-mig&utm_campaign=ot-mig) [\(nombre del artículo,](#page-6-0)  [número,](#page-6-0) [descripción](#page-7-0), [colores,](#page-9-0) [componentes](#page-10-0)) **Los campos marcados con \* son obligatorios**
- C. Si corresponde, seleccione su propio certificado STANDARD 100 o LEATHER STANDARD asociado con este producto en el menú desplegable

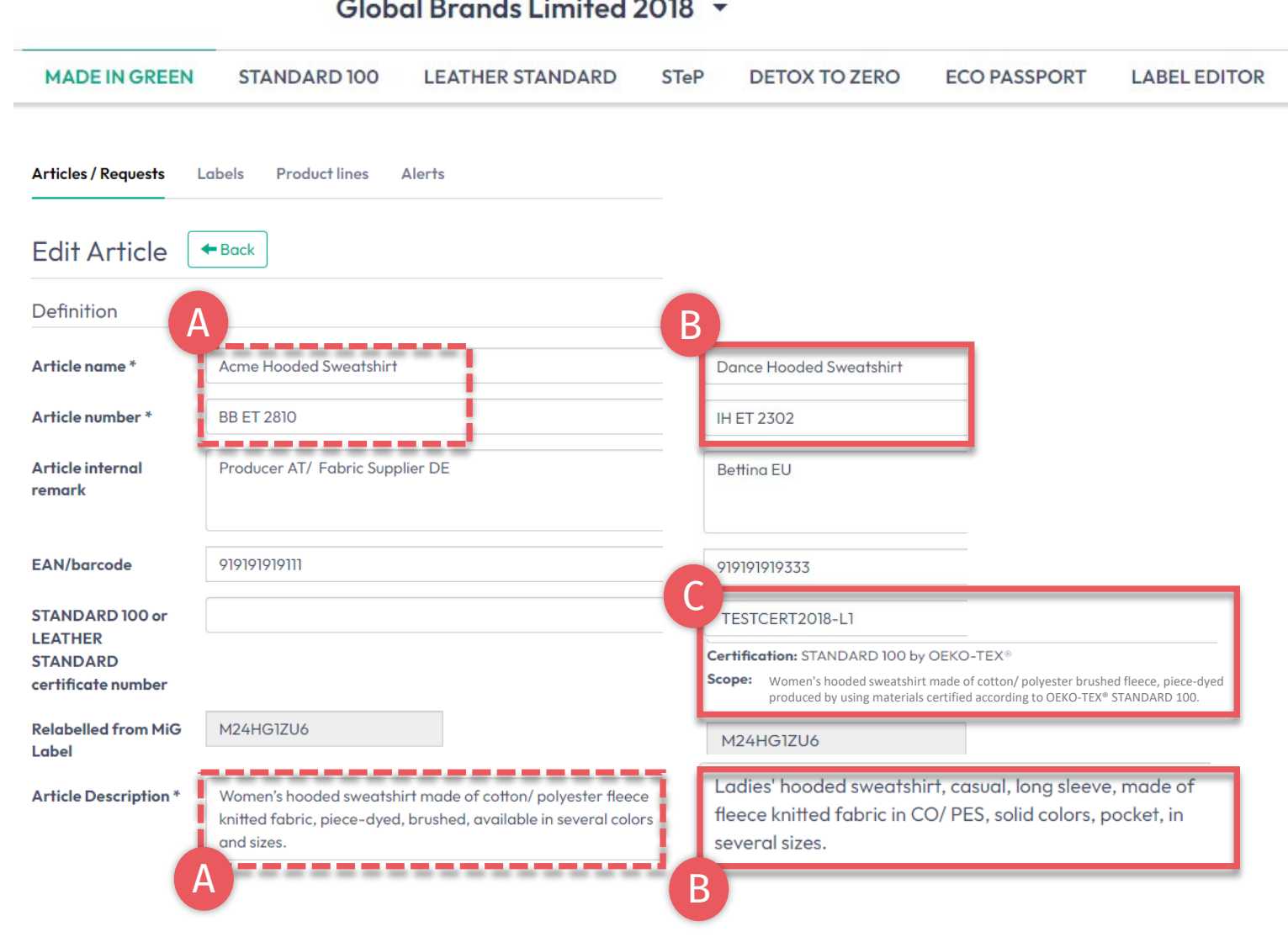

<span id="page-6-0"></span>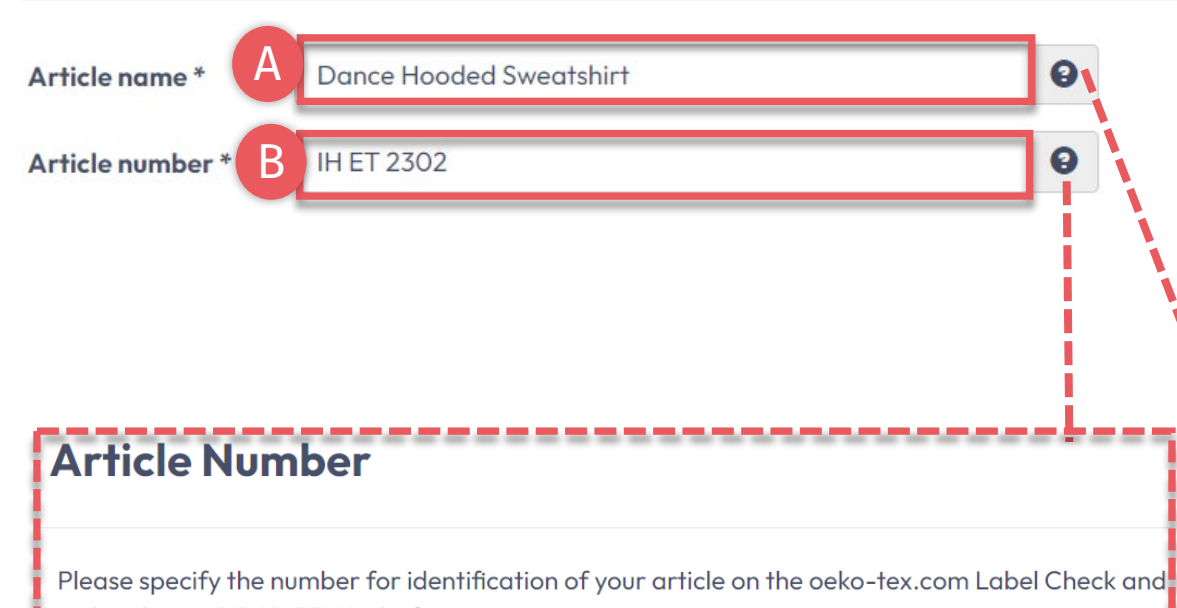

within the myOEKO-TEX<sup>®</sup> platform.

Maximum number of characters: 65

#### **Article Name**

The article name shall consist of the product name and the type of product (e.g. the product brand name).

- Example 1: BRAND Kitchen Towel Set
- Example 2: BRAND Poloshirts
- Example 3: BRAND Leather Pencil Skirt
- Example 4: BRAND Cognac Leather Shoes

The article name will be displayed in the OEKO-TEX® Label Check.

Maximum number of characters: 65

# **6.4.1 Redefinición del artículo nombre y número**

La información introducida aquí define la visualización de la etiqueta en oeko -tex.com Label [Check](https://www.oeko-tex.com/en/label-check?utm_source=hohenstein-us&utm_medium=manual-mig&utm_campaign=ot-mig)

- A. Nombre del artículo Debe incluir el nombre y el tipo de producto: máximo 65 caracteres (por ejemplo, "Sudadera con capucha")
- B. Número de artículo
	- Para obtener más información sobre la identificación en Label [Check](https://www.oeko-tex.com/en/label-check?utm_source=hohenstein-us&utm_medium=manual-mig&utm_campaign=ot-mig) y dentro de la plataforma myOEKO -TEX®: máximo 65 caracteres (por ejemplo, el número de estilo del producto)

Haga clic en '?' para obtener detalles sobre el campo y los requisitos

<span id="page-7-0"></span>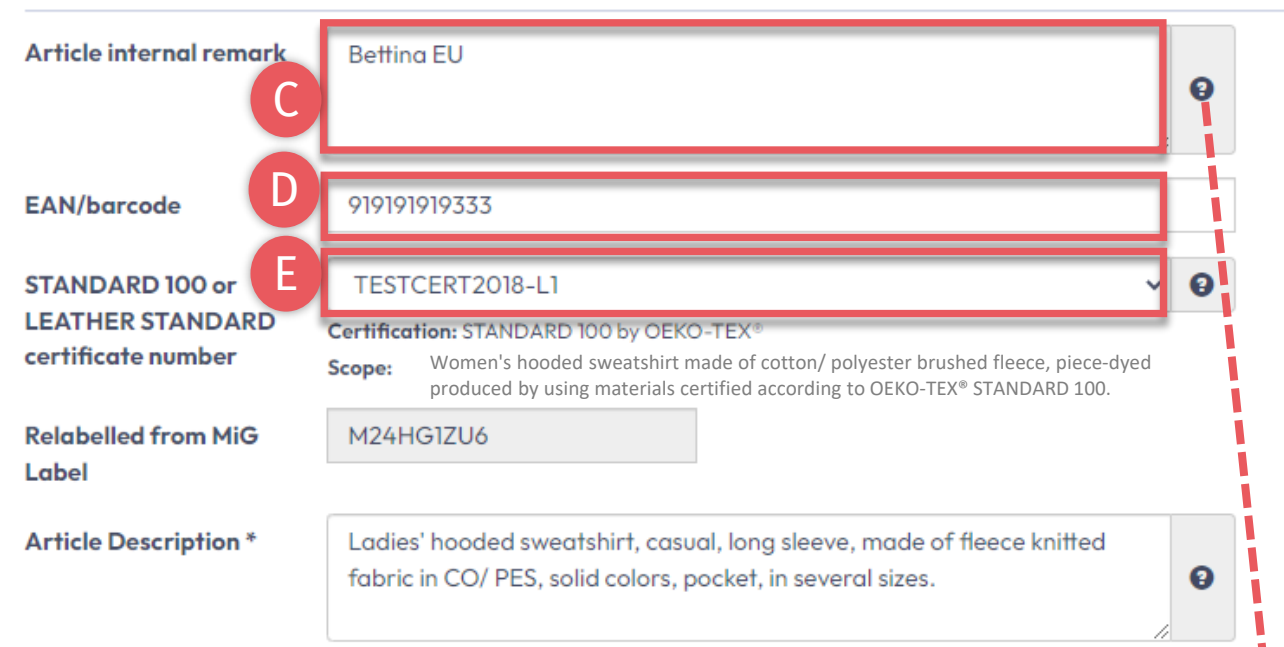

#### Article internal remark

The field can be used to characterize the article by an internal code or information. For example, by specifying the manufacturer code (producer's identification), articles with the same article number but different supply chains and MADE IN GREEN product IDs can be distinguished within the myOEKO-TEX<sup>®</sup> platform.

--------------

The information from the internal remark field will not be displayed in the OEKO-TEX® Label Check.

Maximum number of characters: no limit

## **6.4.2 Artículo redefinición descripción**

- C. Nota interna Especifique el código del fabricante (por ejemplo, identificación del productor) - para distinguir, dentro de la plataforma myOEKO-TEX®, artículos con el mismo número de artículo pero diferentes cadenas de suministro y MADE IN GREEN IDs
- D. EAN / SKU / ID El código debe identificar de forma única el producto para compradores y consumidores
- E. Seleccione su certificado STANDARD 100 o LEATHER STANDARD # correspondiente, si está disponible

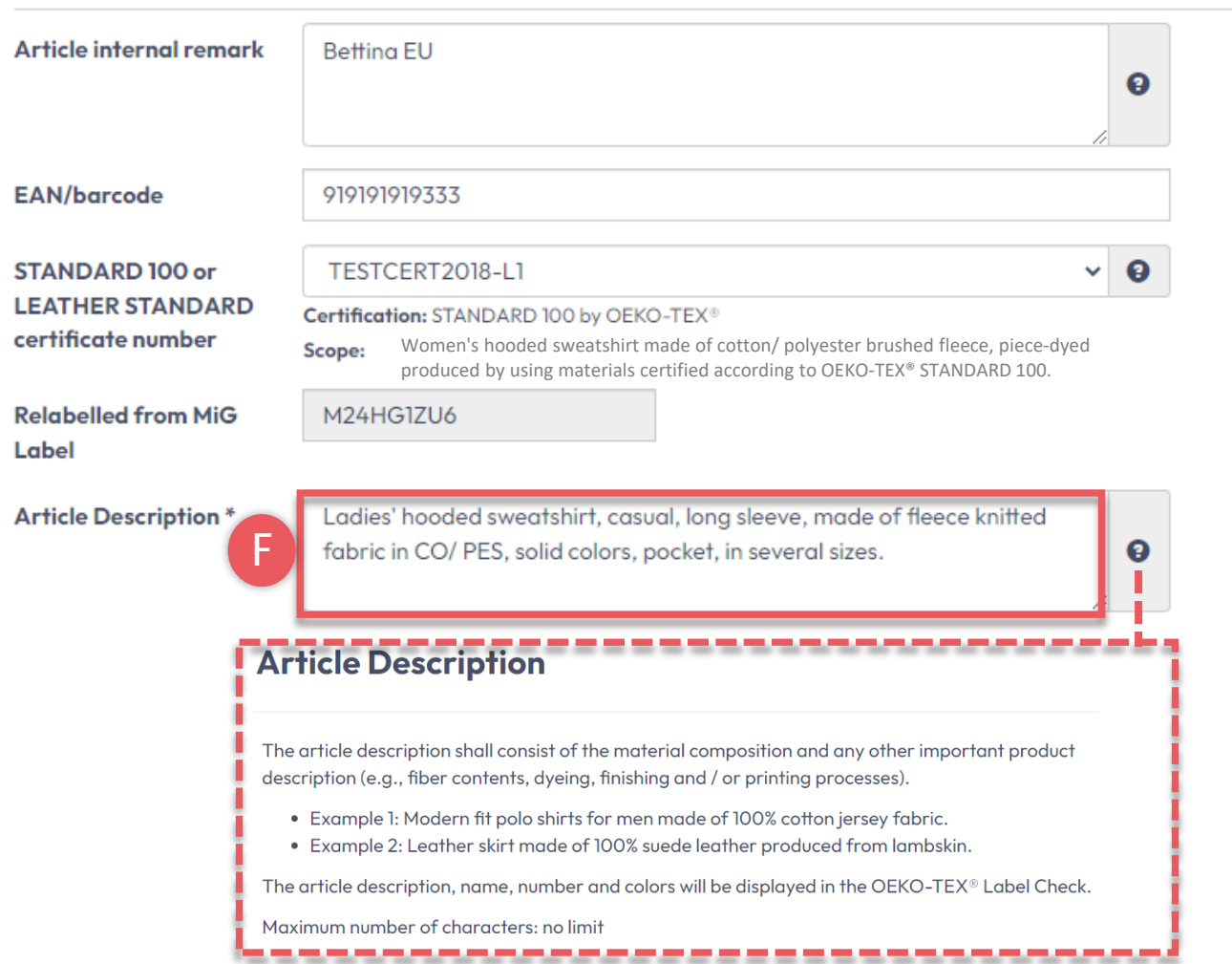

# **6.4.3 Artículo redefinición descripción**

- F. Descripción del artículo
	- Debe incluir la composición del material y cualquier otro detalle importante del producto (p. ej., contenido de fibra, método específico de teñido, acabado y / o procesos de impresión)
	- Debe ser un extracto del alcance del certificado STANDARD 100 bajo el cual se probó este producto para detectar sustancias nocivas
	- NO repita la información del campo 'Nombre del artículo'
	- Debe escribirse como una oración completa

<span id="page-9-0"></span>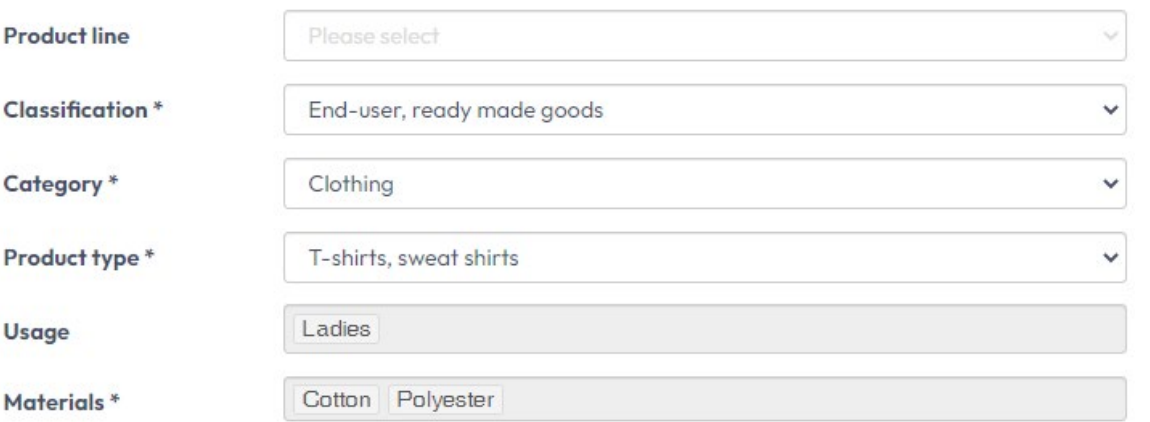

Please indicate in which colors your article is offered by clicking on "please select". If the article is raw/greige, please tick the box instead.

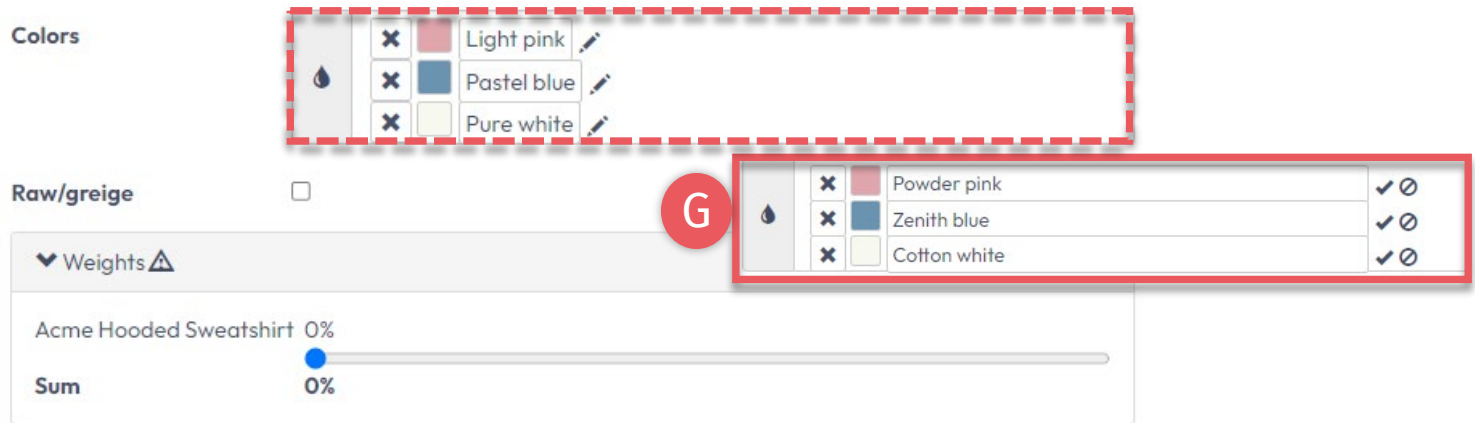

### **6.4.4 Redefinición del artículo color**

- G. Seleccione al menos 1 color (35 máx.) (solo para uso interno)
	- Haga clic en el espacio en blanco del cuadro de color y seleccione el color más cercano
	- Haga clic en 'x' para eliminar el color
	- Haga clic en el lápiz para editar el nombre del color

Nota: Una vez que se genera una etiqueta, esta información NO se puede cambiar

<span id="page-10-0"></span>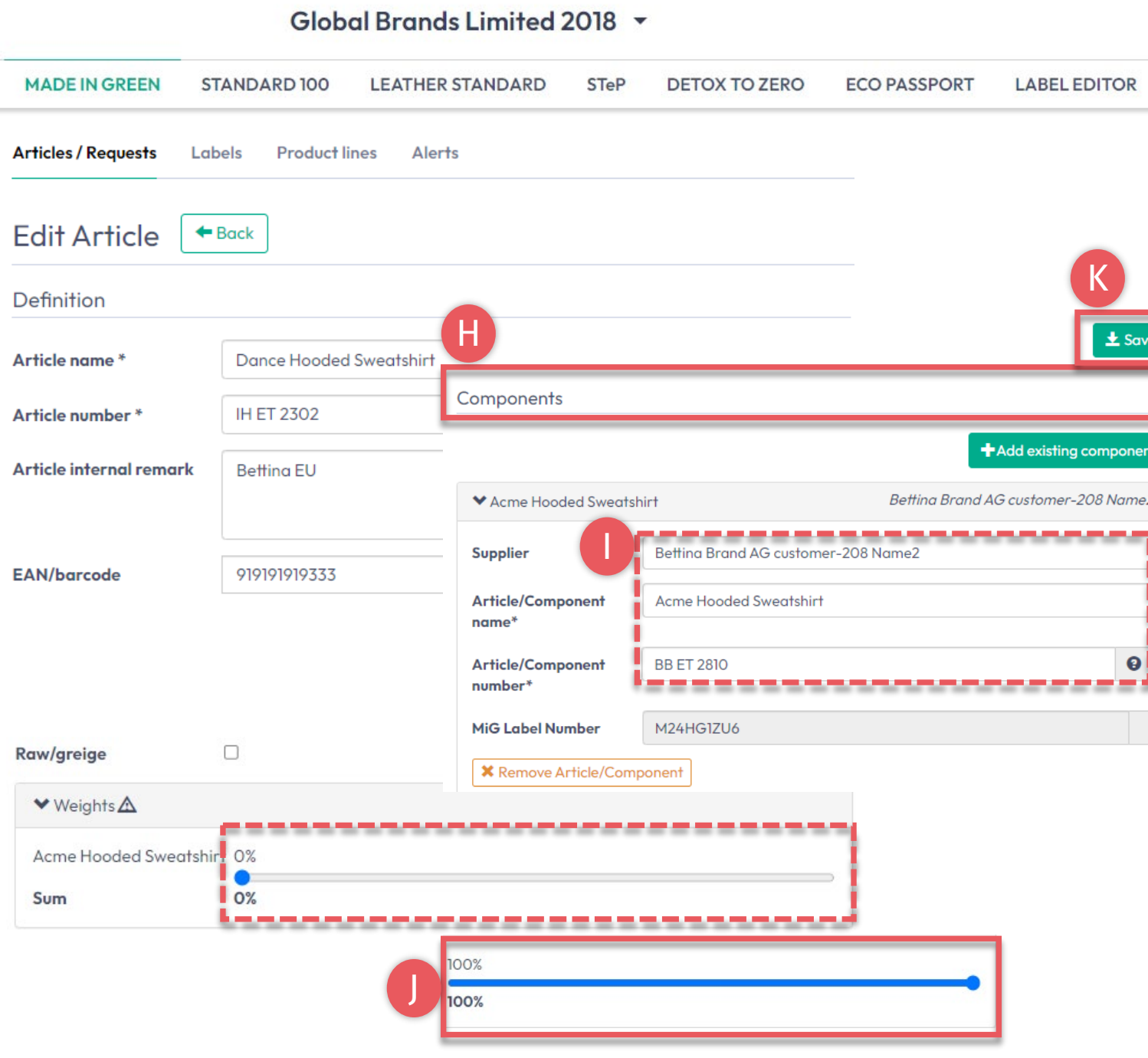

# **6.4.5 Redefinición del artículo componentes**

- H. Ver detalles del componente del artículo extraído del número de etiqueta MADE IN GREEN del proveedor
- I. Si lo desea, cambie cualquier información en los cuadros que son blancos (es decir, nombre y número). **Los campos marcados con \* son obligatorios**
- J. Mueva el control deslizante % de peso al **100%** para definir el peso del componente como una proporción del artículo. Para el reetiquetado, todo el artículo, así como su componente reetiquetado, siempre debe ser igual al 100%

NOTA: Una vez generada una etiqueta, esta información NO se puede cambiar

K. Haga clic en 'Save '

Guía técnica MADE IN GREEN 6 | V2 09/2003 | 11

# <span id="page-11-0"></span>**6.5 Solicitud de confirmación del componente**

A. Vea nuevos detalles del artículo reetiquetado, incluido 'Re labelled from MIG Label ID'

A

- B. Vea 'Components' incluido el estado de solicitud AÚN NO ENVIADO
- C. Haga clic en 'Request confirmation for this component '

El componente debe ser confirmado por el proveedor [antes de que un artículo esté listo](#page-12-0)  [para ser reetiquetado](#page-12-0) .

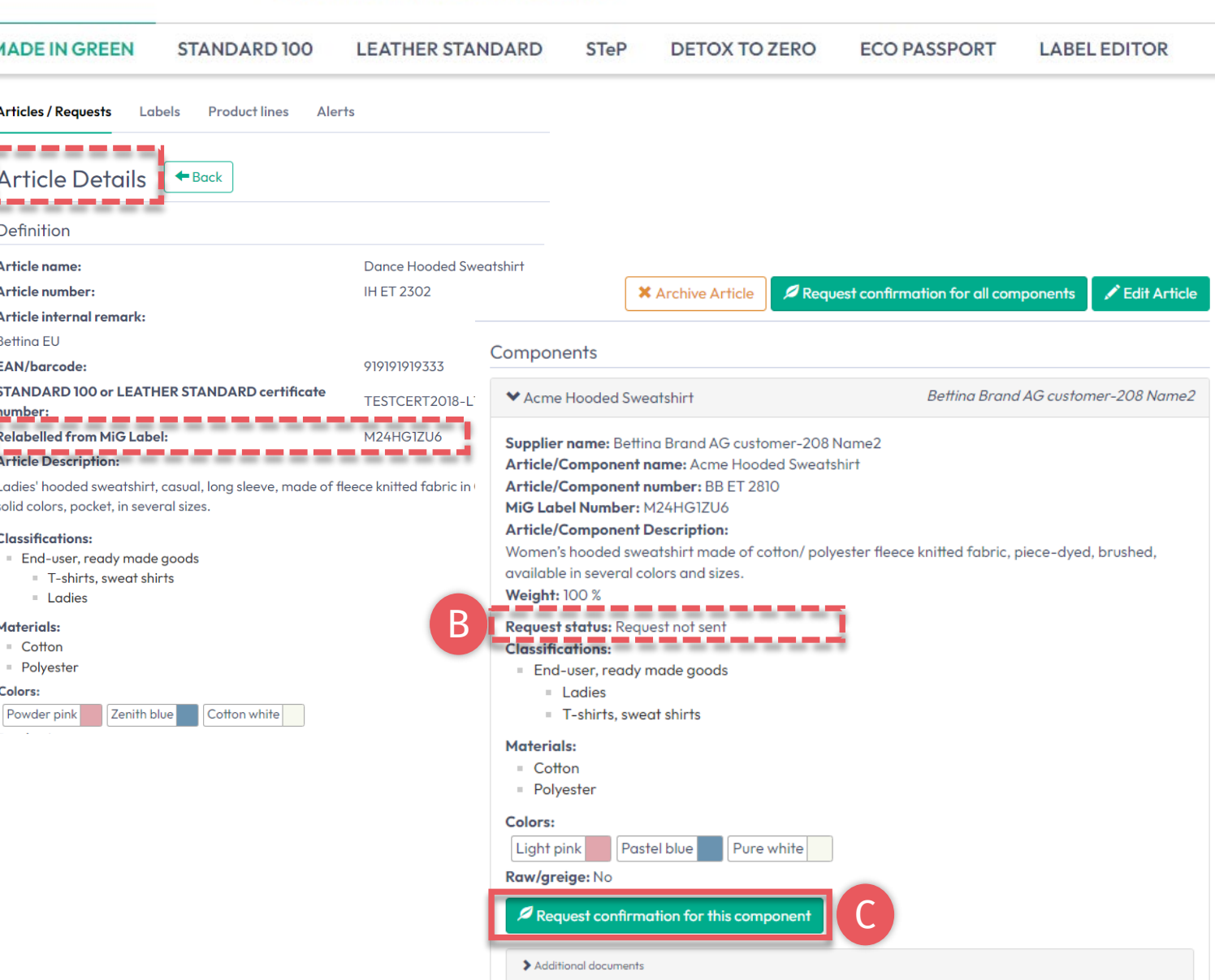

#### Global Brands Limited 2018 v

<span id="page-12-0"></span>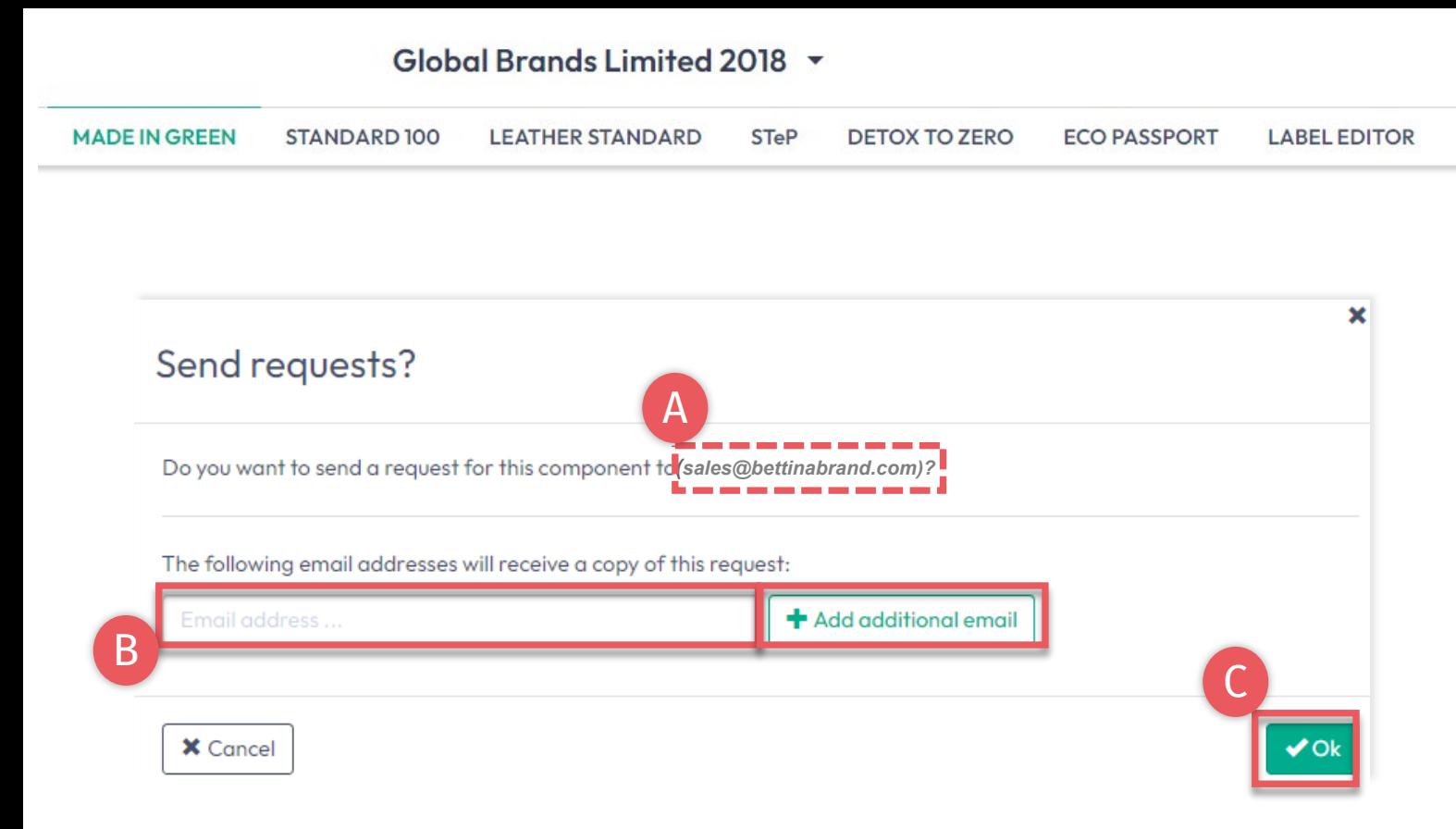

# **6.5.1 Enviar confirmación de componente**

- A. Verifique la dirección de correo electrónico del sistema para su proveedor
- B. Si es necesario, introduzca direcciones adicionales y haga clic en '+' Sugerencia: Agregue su propia dirección de correo electrónico para recibir una copia
- Haga clic en 'Ok'

#### Global Brands Limited 2018 -**MADE IN GREEN** STANDARD 100 **LEATHER STANDARD STeP DETOX TO ZERO ECO PASSPORT LABEL EDITOR Articles / Requests** Labels **Product lines Alerts X** Contact Reauests **Country Unanswered / Total** Receiver  $\bigcirc$  All B  $\circlearrowright$  With unanswered requests A Bettina Brand AG customer-208 Name2 Austria  $1/1$ **Articles / Requests** Labels **Product lines Alerts Sent Requests**  $\leftarrow$  Back Bettina Brand AG customer-208 Name2 M Contact Supplier 1 Show profile **Requests Supplier Request** Requested **O** Part of your  $①$  Last **OAccepted OConfirmed O** Requested **O** Part of your **Actions C** Status component name component number component/article (name) component/article (number) updated until DC  $\rightarrow$  Request Acme Hooded **BB ET 2810**  $\triangle$ **Dance Hooded Sweatshirt IH ET 2302** Apr 5, 2023 Sweatshirt Clear table filters Showing items 1 to 1 of a total of 1 items

## **6.5.2 Ver el estado de la solicitud de componente enviado**

- A. En 'Articles/ Requests', revise las solicitudes de componentes enviadas y su estado actual (sin respuesta / total)
- B. Haga clic en el nombre del proveedor para ver todas las solicitudes de componentes que se le envían
- C. Haga clic en el vínculo al artículo asociado con la solicitud de componente
- D. Si es necesario, haga clic en 'Request confirmation for this component' para reenviar la solicitud del componente (el botón aparece 1 hora después de que se envió la última solicitud)

## <span id="page-14-0"></span>**6.6 Ver artículos definidos**

- A. Haga clic en la pestaña 'Articles/Requests' para ver la lista de artículos y solicitudes relacionadas
- B. Vea la lista de todos los artículos definidos (nombre, número, comentario interno, estado generado/enviado)
- C. Haga clic en 'Export xlsx' a para ver la lista de artículos actuales en Excel
- D. Haga clic en 'Show supply chain' para ver la cadena de suministro del artículo
- E. Nota: El componente aún no confirmado está resaltado en naranja en la cadena de suministro del artículo y necesita confirmación del proveedor para su reetiquetado

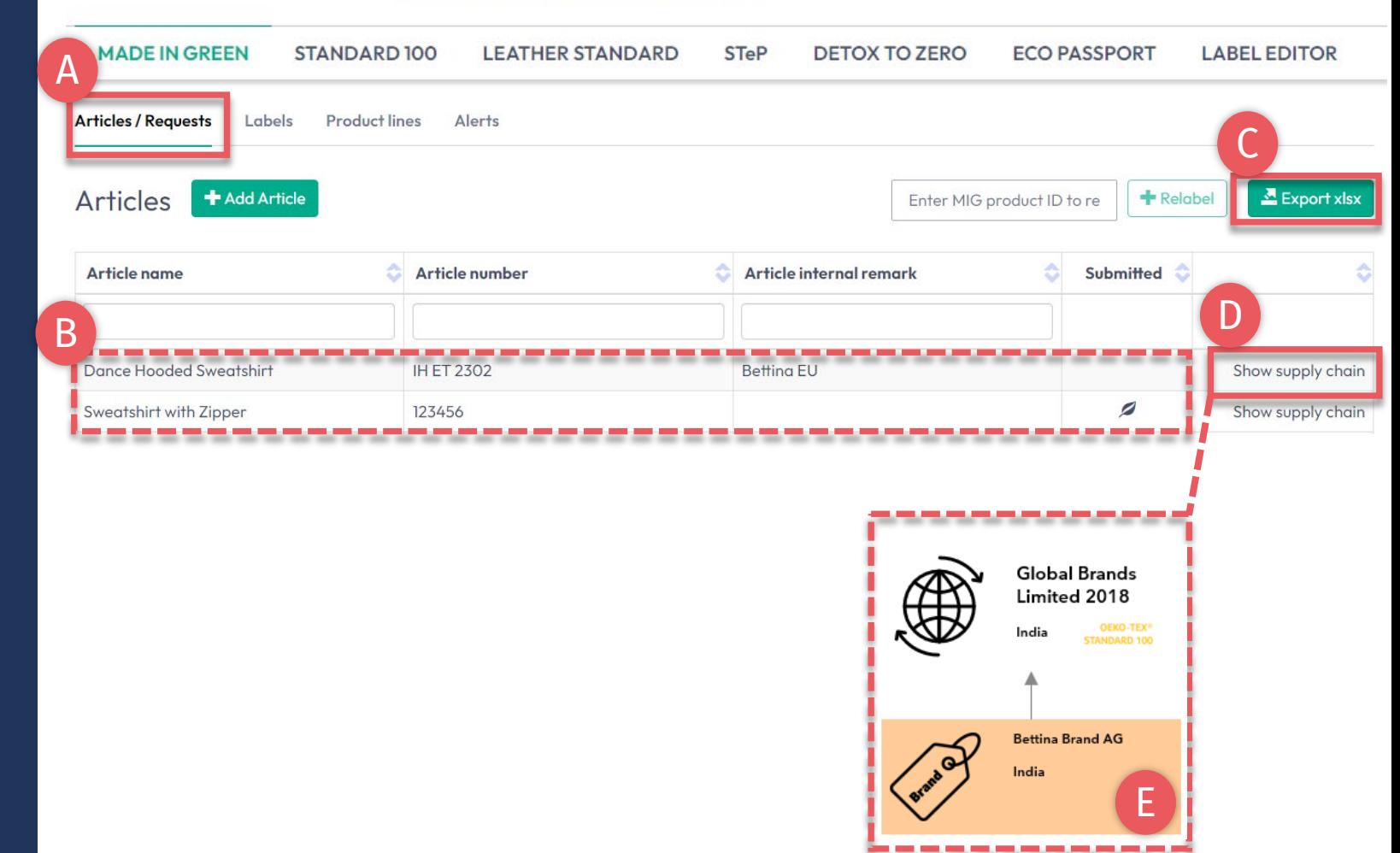

#### Global Brands Limited 2018 v

# <span id="page-15-0"></span>**6.7 Artículos de archivo**

Las definiciones de artículos no utilizadas se pueden archivar pero NO eliminar.

- A. En 'Articles/ Requests', vea los 'Article Details' para que el artículo se archive
- B. Haga clic en 'Archive Article'
- C. Haga clic en 'Yes, archive the article'

Nota: Los artículos archivados se pueden encontrar en la sección [artículos archivados](#page-16-0).

#### Global Brands Limited 2018 ~

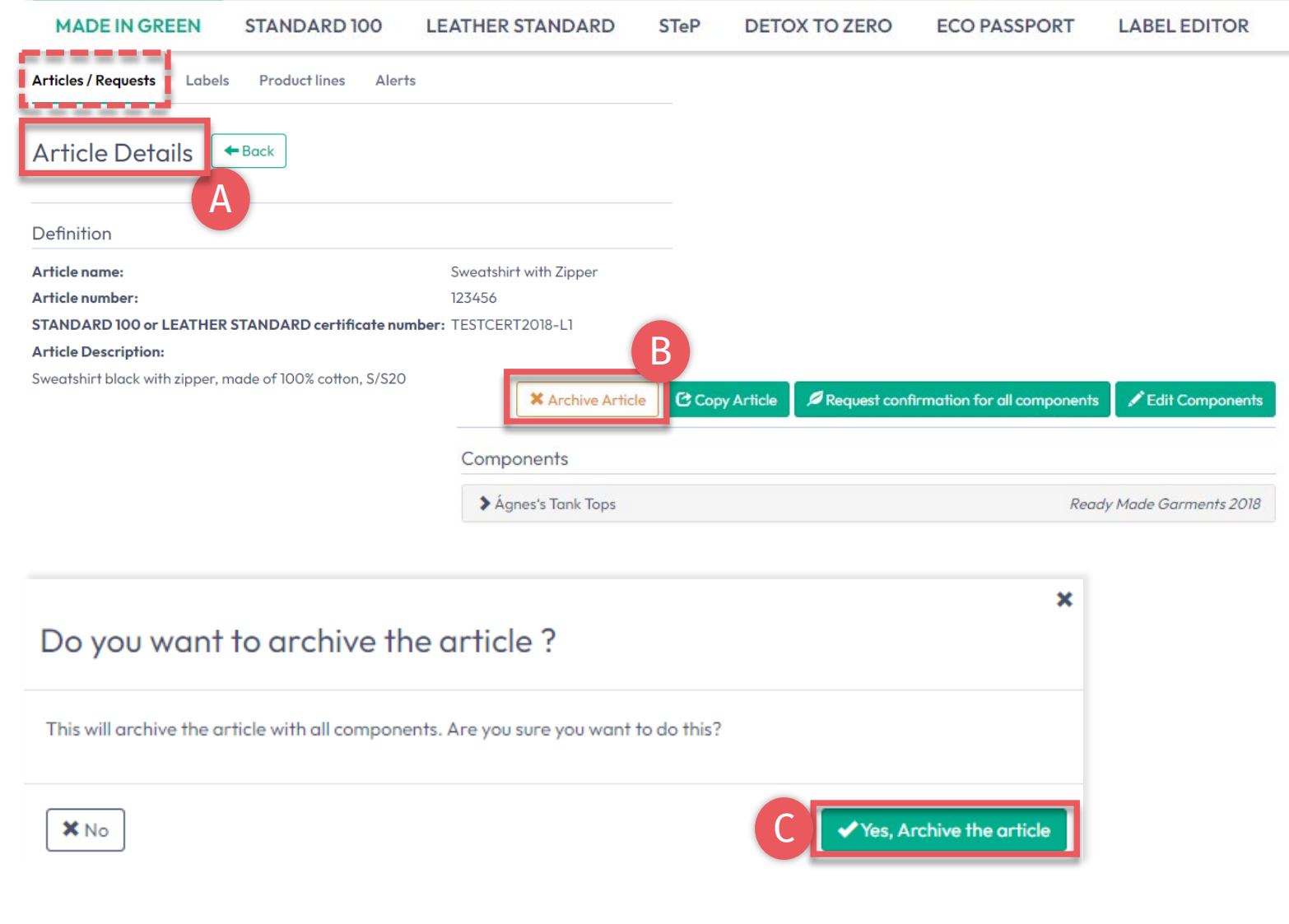

<span id="page-16-0"></span>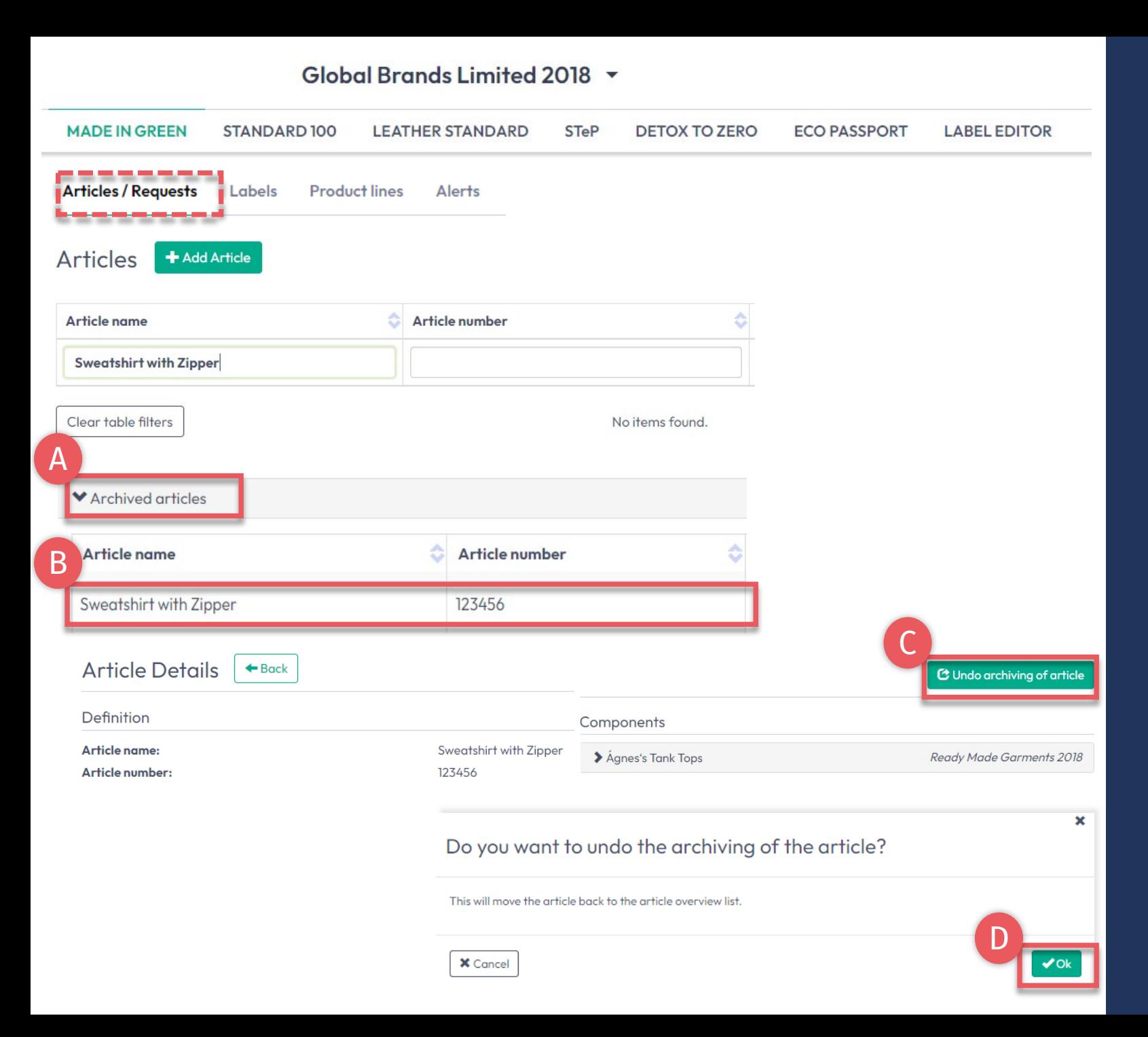

# **6.7.1 Revisar artículo archivado**

- A. En 'Article / Requests', haga clic en 'Archived articles' ara ver la lista de artículos
- B. Haga clic en el nombre del artículo para obtener más detalles
- C. Para reactivar un artículo archivado, haga clic en 'Undo archiving of article '
- D. Haga clic en 'Ok' para mover el artículo de nuevo a la lista de artículos activos

## <span id="page-17-0"></span>**6.8 Confirmación del proveedor de componentes**

- A. El proveedor recibe correo electrónico de noreply@notifications.oekotex.com
- B. El proveedor inicia sesión en [myOEKO-TEX®](https://my.oeko-tex.com/customer-portal/public/login/?utm_source=hohenstein-us&utm_medium=manual-mig&utm_campaign=ot-mig) para confirmar la solicitud

#### **Confirm Request**

Dear Ms. Bettina Cameron.

Global Brands Limited 2018 has requested confirmation of their purchase from you. Please confirm their purchase via your MADE IN GREEN by OEKO-TEX® dashboard.

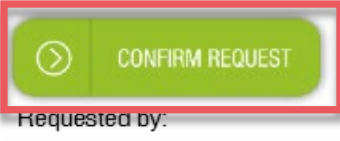

- Name: Global Brands Limited 2018
- Address:
	- o Global Brands Limited 2018
	- Street: Gujarat Road  $\circ$ 2018
	- o Postcode: 2018
	- o City: Mumbai
	- o Country: India
- Dashboard Number: D-2bma-wu9c

Purchased articles:

- Name: Dance Hooded Sweatshirt
- Article number/Tracking ID: IH ET 2302

Thank you in advance for your updated information.

Your OEKO-TEX® member institute

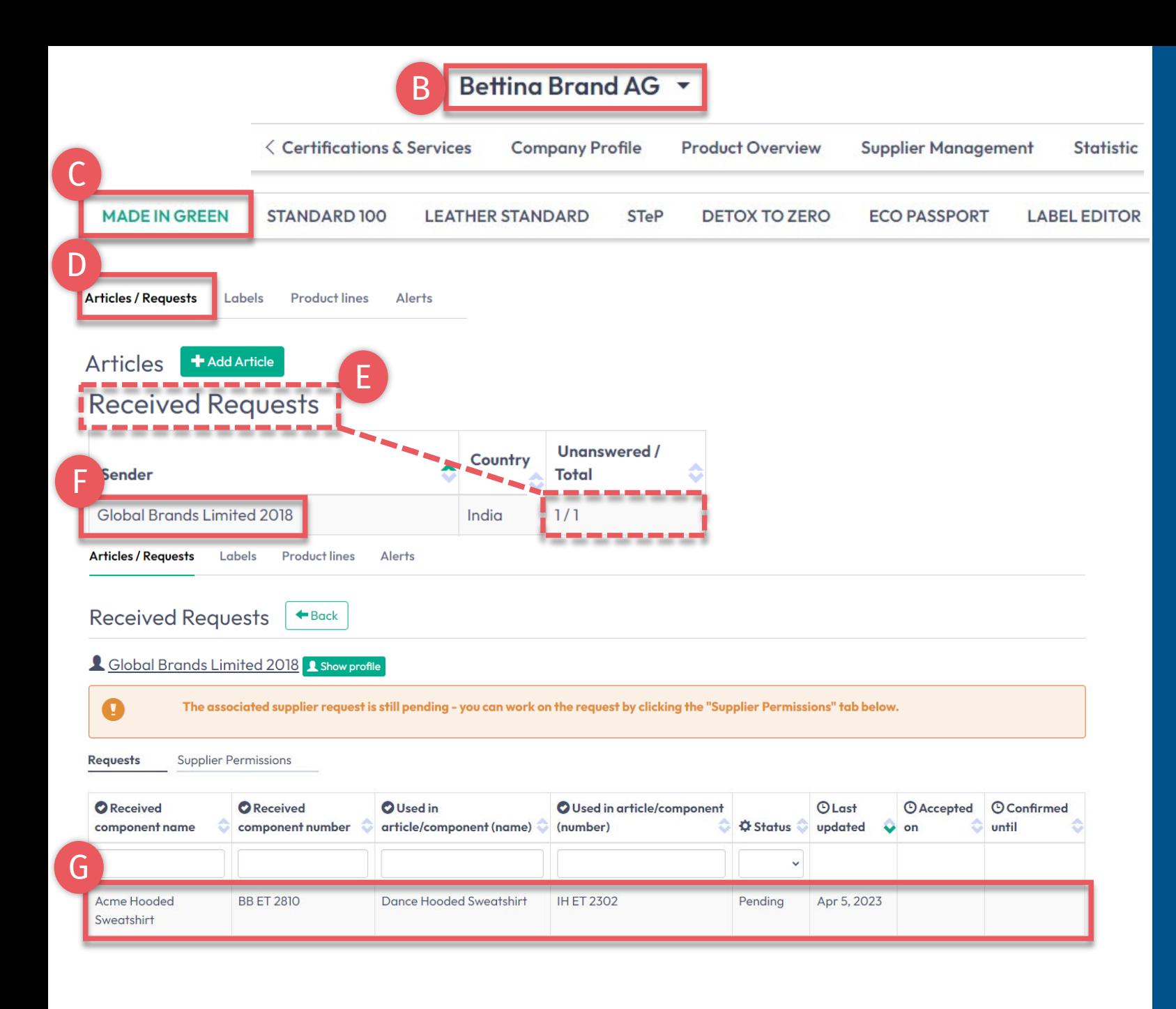

## **6.8.1 Solicitud de componente recibida**

- A. Inicie sesión en [myOEKO](https://my.oeko-tex.com/customer-portal/public/login/?utm_source=hohenstein-us&utm_medium=manual-mig&utm_campaign=ot-mig)-TEX®
- B. Haga clic en el nombre de la empresa para navegar al menú del producto
- Haga clic en 'MADE IN GREEN'
- D. Haga clic en la pestaña 'Articles / Requests'
- E. Revise la lista de solicitudes recibidas y su estado actual (sin respuesta / total)
- F. Seleccione el nombre del remitente para ver sus solicitudes
- G. Haga clic en la solicitud pendiente para expandir las opciones

Guía técnica MADE IN GREEN 6 | V2 09/2003 | 19

#### Betting Brand AG Y **MADE IN GREEN STANDARD100 LEATHER STANDARD STeP DETOX TO ZERO ECO PASSPORT LABEL EDITOR Articles / Requests Labels Product lines Alerts Received Requests**  $\leftarrow$  Back **4** Global Brands Limited 2018 **A** Show profile The associated supplier request is still pending - you can work on the request by clicking the "Supplier Permissions" tab below. <u>. . . . . . . . . . . . . . .</u>  $\boldsymbol{\Theta}$ > Additional documents A STANDARD 100 or LEATHER STANDARD certificate number Pending No STANDARD 100 or LEATHER STANDARD certificate number has been specified for this Article name: **Acme Hooded Sweatshirt** article Article number: **BB ET 2810** B**MiG Label Number:** M24HG1ZU6 You can override the STANDARD 100 or LEATHER STANDARD certificate number by selecting one of your certificate numbers: **Article Description:**  $\vee$  0 醍 TESTCERT-2-BettiO Women's hooded sweatshirt made of cotton/polyester fleece knitted fabric, piece-dyed, Knitted fabrics made of 100% cotton, cotton/polyester and cotton/spandex, piece-dyed, yarn-dyed, brushed, available in several colors and sizes. reactive-printed and finished (including functional finishing) (partly finished with biological active products **Used in articles:** Dance Hooded Sweatshirt accepted by OEKO-TEX<sup>®</sup>) 跟 Override STANDARD 100 or LEATHER STANDARD certificate number C Global Brands Limited 2018 has requested that you confirm its purchase of the following article. **X** Reject the request ✔ Confirm request Please review the article before confirming the purchase and in turn add your own suppliers for this article Confirm the request Received Requests  $\left| \bullet$  Back **A** Global Brands Limited 2018 **A** Show profile **Additional text** E Accepted This text will be included in the notification sent by the system D Article name: **Acme Hooded Sweatshirt** Article number: **BB ET 2810 X** Cancel **MiG Label Number:** M24HG1ZU6 المتواصل المتواطن

**6.8.2 Confirmar solicitud de componente**

- A. Vea el estado 'Pending' y los detalles del artículo
- B. Si es necesario, agregue o corrija el número de certificado OEKO - TEX® para el componente
- Haga clic en 'Confirm request'
- D. Haga clic en 'Ok' en la confirmación emergente
- E. Ver el estado 'Accepted '

## <span id="page-20-0"></span>**6.9 Confirmación de conexión del proveedor**

- A. Vea detalles en la sección de solicitud recibida (el elemento de acción es naranja)
	- \* La solicitud del proveedor relacionado aún está pendiente y debe confirmarse
- B. Haga clic en 'Close' para salir de los detalles de la solicitud de componentes
- C. Haga clic en 'Supplier Permissions '

#### Betting Brand AG \* **ECO PASSPORT MADE IN GREEN STANDARD100 LEATHER STANDARD STeP DETOX TO ZERO LABEL EDITOR Articles / Requests** Labels **Product lines** Alerts **Received Requests**  $\leftarrow$  Back A<br>B **A** Global Brands Limited 2018 **A** Show profile The associated supplier request is still pending - you can work on the request by clicking the "Supplier Permissions" tab below ĸ  $\bullet$ Accepted C**Supplier Permissions Requests O** Received **O** Used in **O** Used in  $\odot$ **O** Received article/component article/component  $\Theta$  Last **Accepted O** Confirmed component component name number (name) C (number) **☆ Status** ↓ updated on until Acme Hooded **BB ET 2810** Dance Hooded **IH ET 2302** Accepted Apr 5, Apr 5, 2023 Apr 5, 2024 Sweatshirt Sweatshirt 2023

<span id="page-21-0"></span>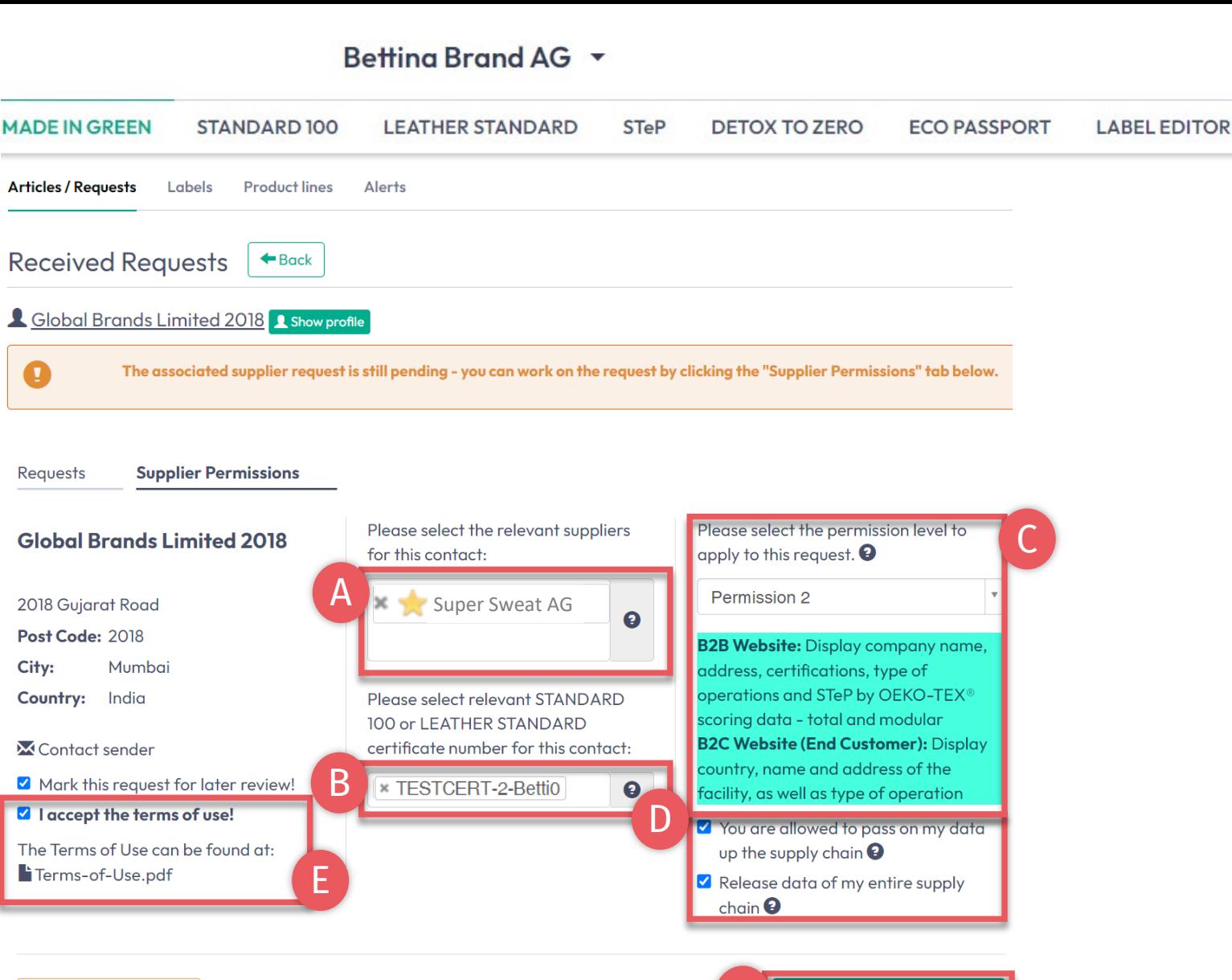

**X** Reject the request

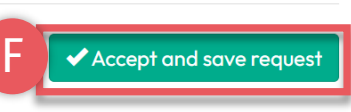

# **6.9.1 Confirmación de conexión del proveedor**

#### Todos los ajustes seleccionados aquí son específicos de esta solicitud .

- A. Seleccione sus proveedores que sean relevantes para esta solicitud
- B. Seleccione sus certificados STANDARD 100 relevantes
- C. Seleccione [nivel de permiso](#page-21-0) público
- D. Seleccione el permiso de la cadena de suministro
- Acepte las condiciones de uso
- F. Haga clic en 'Accept and save request '

Guía técnica MADE IN GREEN 6 | V2 09/2003 | 22

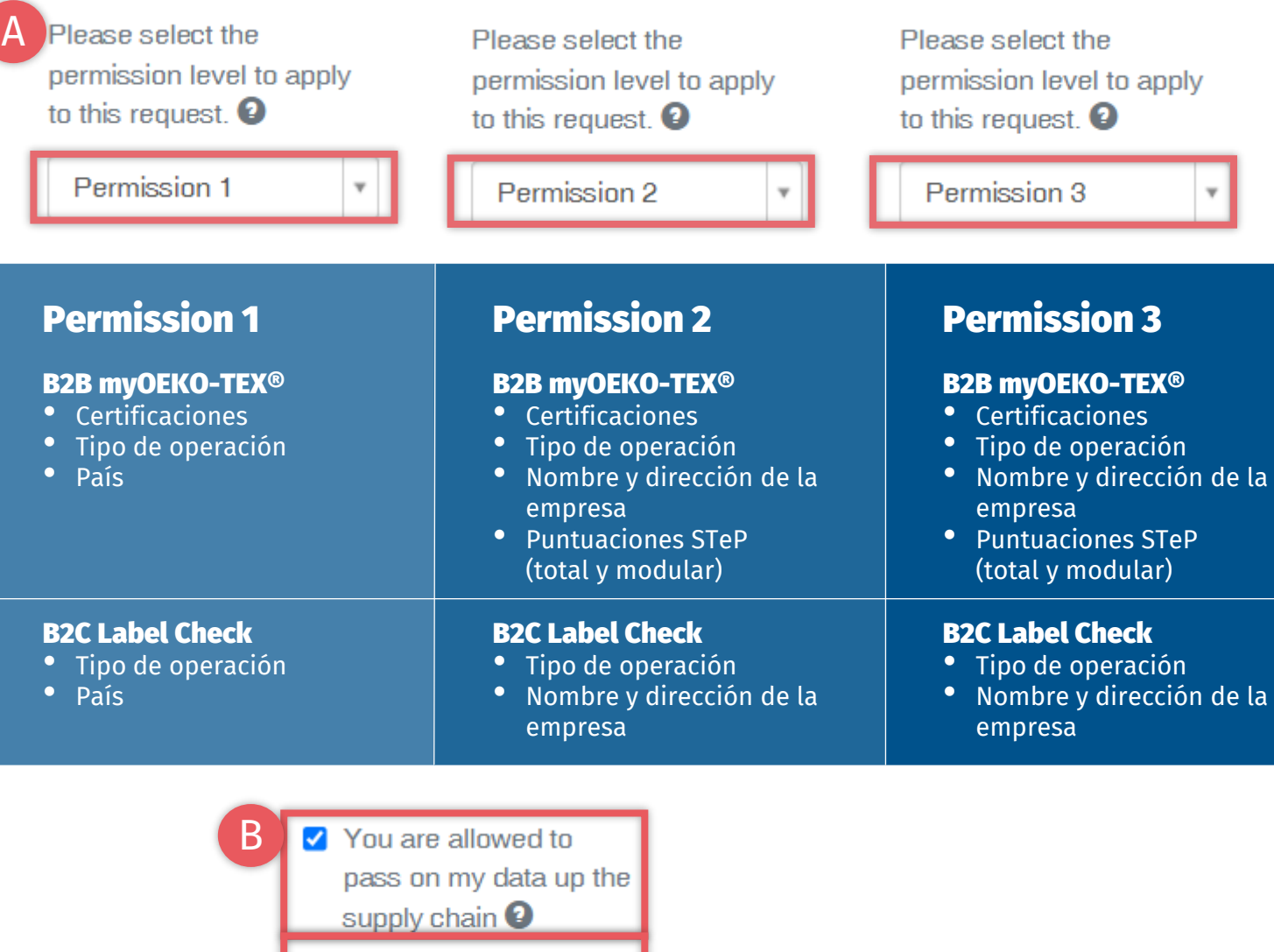

Release data of my entire supply chain  $\boldsymbol{Q}$ 

**6.9.2 Niveles de permisos públicos**

- A. Elija el nivel de datos que se muestra en
	- B2B: Plataforma [myOEKO-TEX®](https://my.oeko-tex.com/customer-portal/public/login/?utm_source=hohenstein-us&utm_medium=manual-mig&utm_campaign=ot-mig)
	- B2C: oeko-tex.com Label [Check](https://www.oeko-tex.com/en/label-check?utm_source=hohenstein-us&utm_medium=manual-mig&utm_campaign=ot-mig)
- B. Publicar datos para una mayor vinculación de la cadena de suministro
	- Libere sus propios datos
	- Libere los datos de su cadena de suministro

# <span id="page-23-0"></span>**6.10 Artículo listo para el re-etiquetado**

Una vez que el proveedor ha confirmado el componente y el artículo cumple con los criterios básicos de MADE IN GREEN:

- A. El propietario de la etiqueta recibe correo electrónico de info@oekotex.com
- B. Haga clic en 'CHECK CURRENT SUPPLY CHAIN' para revisar el estado de la cadena de suministro del artículo
- C. SOLO si la cadena de suministro está completa, click 'LABEL YOUR ARTICLE'

#### Dear MADE IN GREEN customer,

Your article. Dance Hooded Sweatshirt (article number IH ET 2302), fulfills the basic MADE IN GREEN by OEKO-TEX® criteria and is now eligible to be labelled.

1. To ensure transparency and a complete supply chain map, please make sure that all components in the supply chain of Dance Hooded Sweatshirt (article number BB ET 2802) are confirmed. Unconfirmed supplier components are shown in orange and will NOT display on the oekotex.com Label Check. You can check this by clicking on the button below:

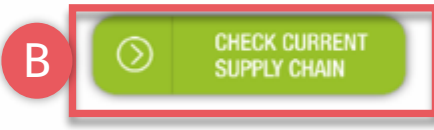

- or in your MADE IN GREEN Dashboard by clicking on "Show supply chain" next to the article name in the article list.
- 2. Once the supply chain is complete, create the article's unique MADE IN GREEN by OEKO-TEX® ID.

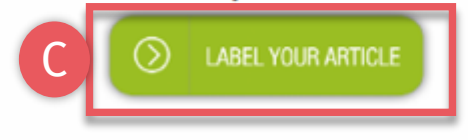

For further assistance please contact us.

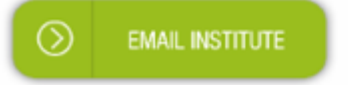

#### Your OEKO-TEX® member institute

# <span id="page-24-0"></span>**6.11 Ver artículo cadena de suministro**

- A. Inicie sesión en [myOEKO-TEX®](https://my.oeko-tex.com/customer-portal/public/login/?utm_source=hohenstein-us&utm_medium=manual-mig&utm_campaign=ot-mig)
- B. Haga clic en el nombre de la empresa para navegar al menú del producto
- C. Haga clic en 'MADE IN GREEN'
- D. Haga clic en 'Articles / Requests'
- E. Ver lista de artículos definidos
- F. Seleccione el artículo listo para el etiquetado
- G. Haga clic en 'Show supply chain' para ver el artículo cadena de suministro y el estado

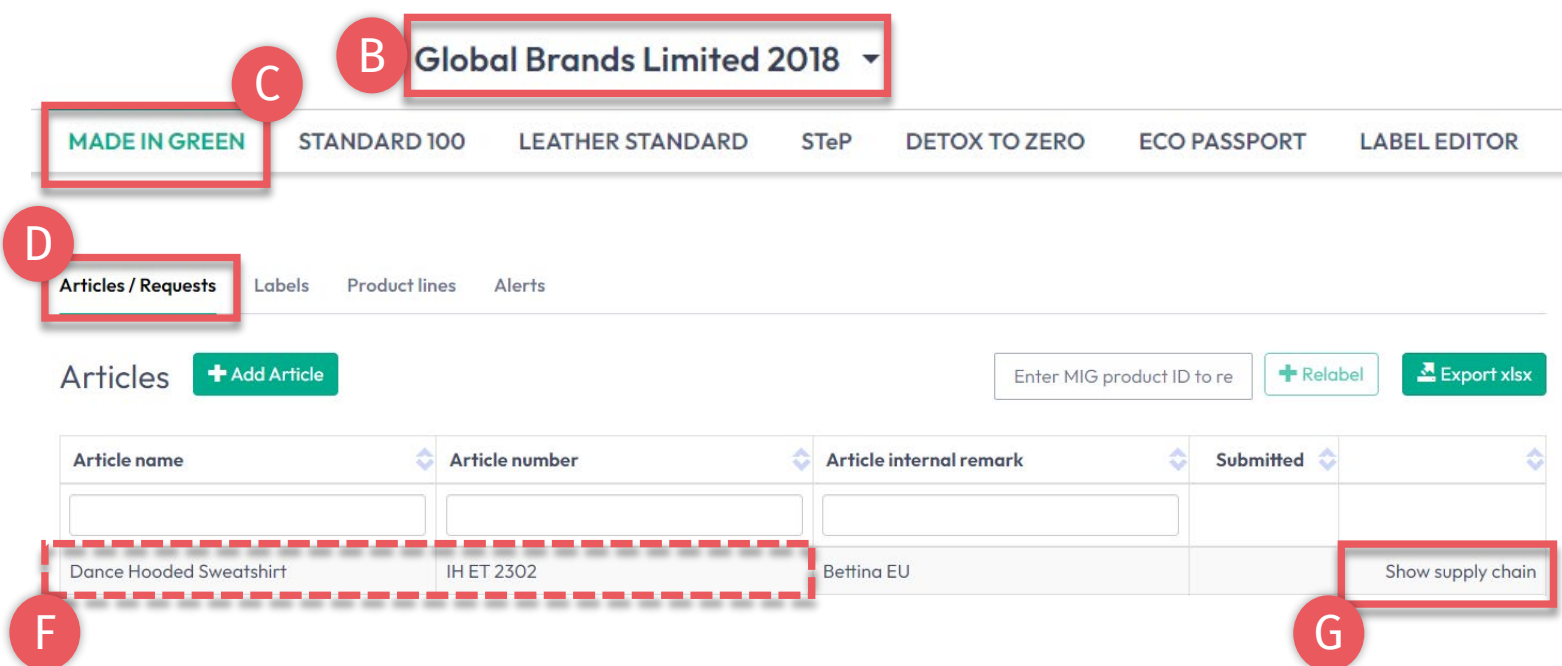

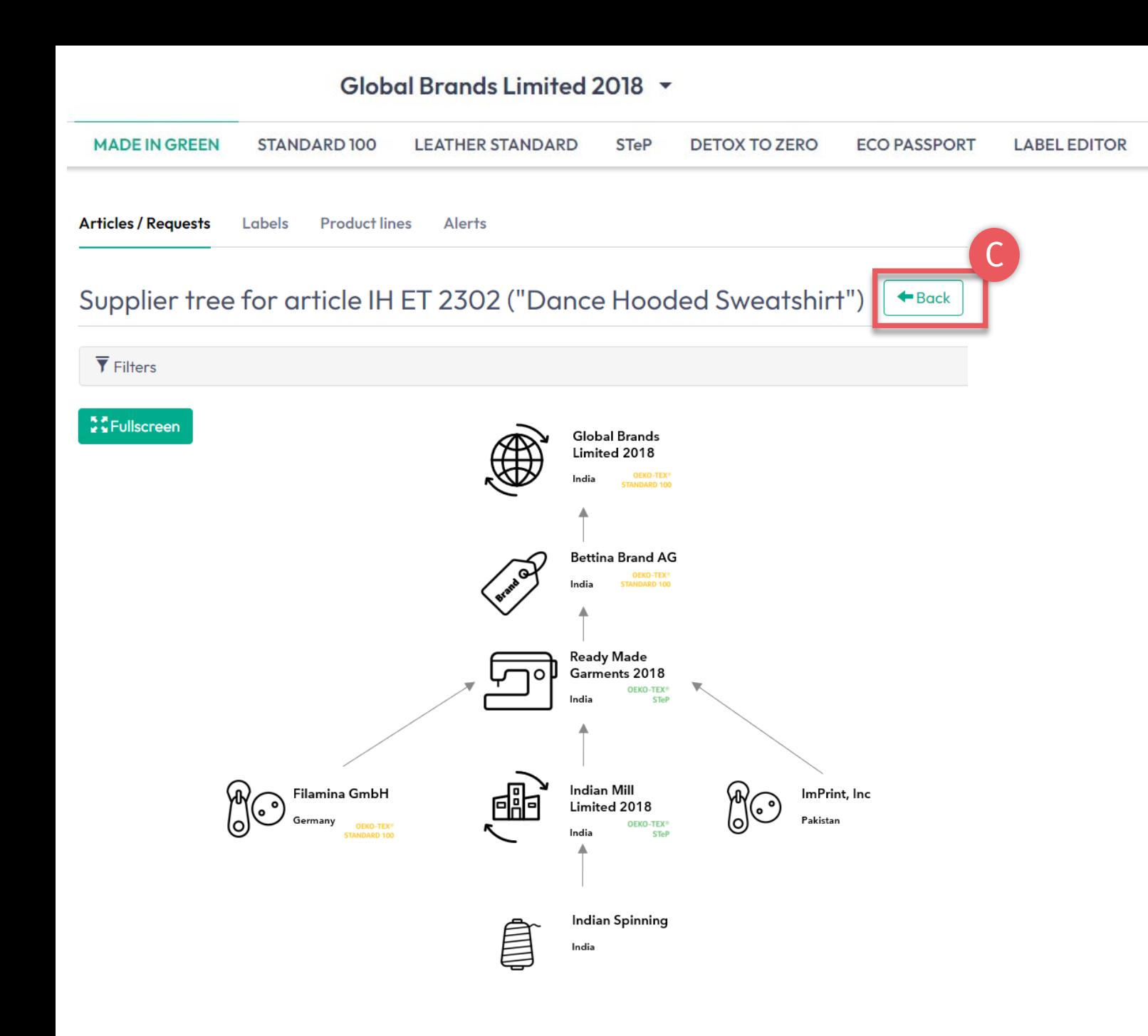

# **6.11.1 Artículo Mapa de la cadena de suministro**

- A. Los componentes **confirmados** del proveedor para su artículo de reetiquetado se muestran en blanco y se mostrarán cuando se rastree la identificación a través de la verificación de etiqueta oeko-tex.com
- B. Los componentes **no confirmados** del proveedor NO se muestran y NO se mostrarán en oeko-tex.com verificación de etiquetas

Si la cadena de suministro está incompleta, póngase en contacto con el proveedor para mejorar su etiqueta (en cooperación con su instituto)

Haga clic en 'Back' dos veces to 'Article Overview'

### <span id="page-26-0"></span>**6.12 Ver estado del artículo**

- A. En 'Article/ Requests', busque el artículo listo para volver a etiquetarlo
- B. Haga clic en el nombre del artículo para revisar 'Article Details '
- C. Vea 'Components' de un proveedor específico: estado de solicitud ACEPTADO
- D. Vea 'Re -labeled from MIG Label ID'
- E. Vea mensaje en la parte inferior de la página 'This article's supply chain fulfills the basic criteria for an OEKO -TEX® MADE IN GREEN label' (La cadena de suministro de este artículo cumple con los criterios básicos para una etiqueta OEKO -TEX® MADE IN GREEN)

#### **MADE IN GREEN** STANDARD 100 **LEATHER STANDARD STeP DETOX TO ZERO ECO PASSPORT LABEL EDITOR** A<br>B<br>B<br>B A **Articles / Requests** Labels **Product lines** Alerts Export xlsx Articles **+** Add Artick Enter MIG product ID to re **\*** Relabe Article number Article internal remark Article name ۵ı Submitted B Dance Hooded Sweatshirt **IH ET 2302 Betting EU** Show supply chain **Articles / Requests** Labels **Product lines**  $\Delta$ lerts **Article Details**  $\leftarrow$  Back Definition **Article name: Dance Hooded Sweatshirt Article number: IH ET 2302** Create Label Request confirmation for all components Edit Article **X** Archive Article Article internal remark: **Betting EU EAN/barcode:** 919191919333 Components STANDARD 100 or LEATHER STANDARD certificate number: TESTCERT2018-L1 ◆ Acme Hooded Sweatshirt Bettina Brand AG customer-208 Name2 D **Article Description:** Supplier name: Bettina Brand AG customer-208 Name2 Ladies' hooded sweatshirt, casual, long sleeve, made of fleece knitted fabric in CO/ PES, solid col Article/Component name: Acme Hooded Sweatshirt in several sizes Article/Component number: BB ET 2810 MiG Label Number: M24HG1ZU6 **Article/Component Description:** Women's hooded sweatshirt made of cotton/polyester fleece knitted fabric, piece-dyed, brushed, vailable in several colors and sizes C **Weight: 100 %** Request status: Accepted until Apr 5, 2024 EThis article's supply chain fulfills the basic criteria for a MADE IN GREEN by OEKO-TEX® label. .................

Global Brands Limited 2018 v

## <span id="page-27-0"></span>**6.13 Crear etiqueta**

Una vez que se confirman todos los componentes (la cadena de suministro está completa) y la cadena de suministro cumple con los criterios básicos:

- A. En 'Article Details', haz clic en 'Create Label'
- B. Haga clic en 'Ok' para crear el número de etiqueta (ID de producto

#### Global Brands Limited 2018 . **MADE IN GREEN** STANDARD 100 **LEATHER STANDARD STeP DETOX TO ZERO ECO PASSPORT LABEL EDITOR Articles / Requests** Labels **Product lines** Alerts **Article Details**  $\leftarrow$  Back Definition **Article name: Dance Hooded Sweatshirt Article number: IH ET 2302** Article internal remark: **Betting EU EAN/barcode:** 919191919333 **STANDARD 100 or LEATHER STANDARD** TESTCERT2018-L1 certificate number: **Relabelled from MiG Label** M24HG1ZU6 A **Article Description:** Request confirmation for all components Edit Article Create Labe Ladies' hooded sweatshirt, casual, long sleeve, made of fleece knitted fabric in CO/ PES, solid colors, pocket, in several sizes. **X** Archive Article This article's supply chain fulfills the basic criteria for a MADE IN GREEN by OEKO-TEX® label Components > Acme Hooded Sweatshirt Betting Brand AG customer-208 Name2  $\mathbf x$ Do you want to request a label for this article? This will request a label for this article. You can edit the label's properties before fixating it. B**X** Cancel

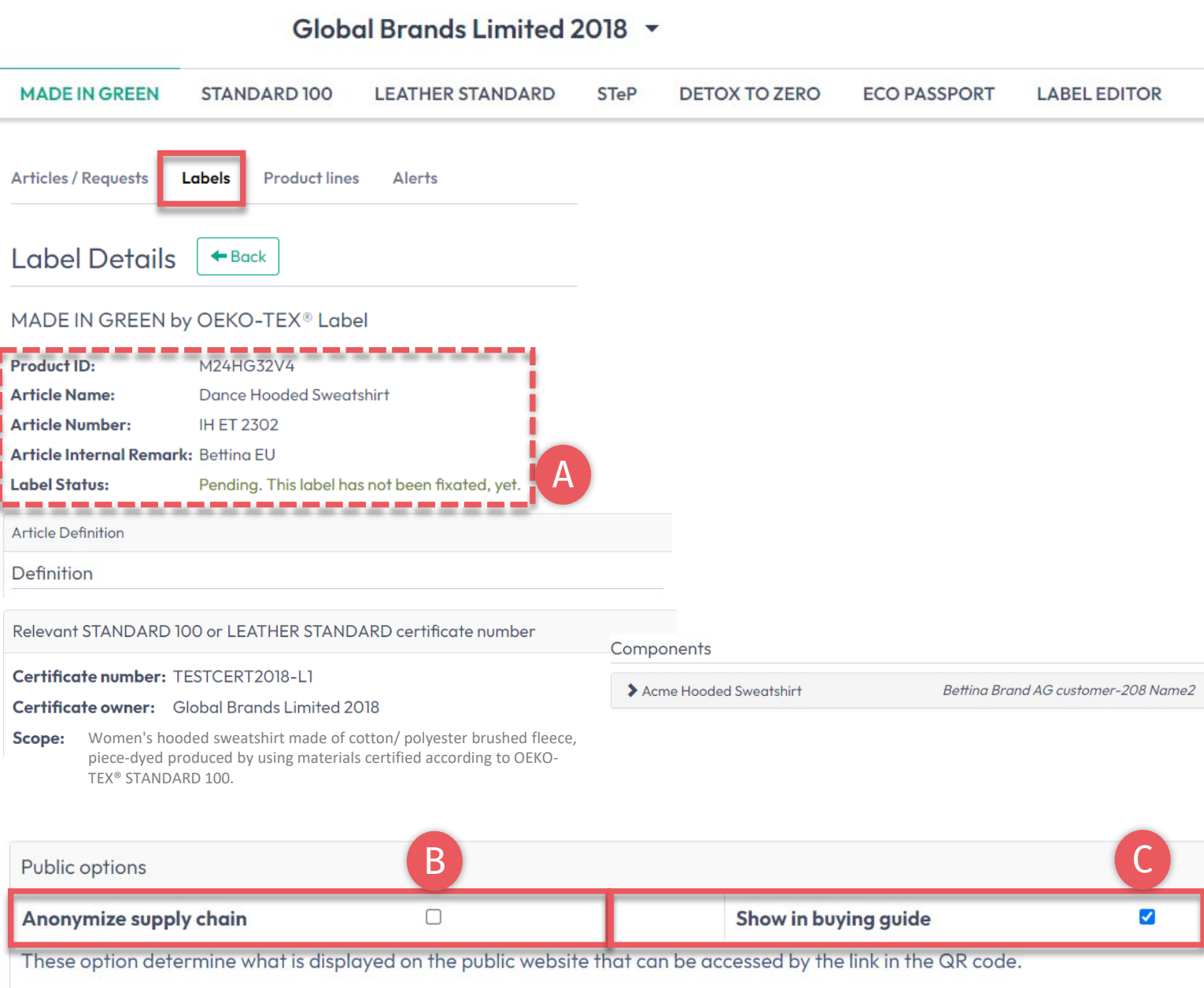

## **6.13.1 Ver y editar las opciones públicas de la etiqueta**

- A. En 'Label Details', vea el nuevo número/ID de etiqueta MADE IN GREEN y el estado de la etiqueta "Pendiente" para la etiqueta que aún no se ha generado
- B. Haga clic en la casilla 'Anonymize supply chain ' para mostrar solo el icono del proveedor y el país en oeko -tex.com Label [Check](https://www.oeko-tex.com/en/label-check?utm_source=hohenstein-us&utm_medium=manual-mig&utm_campaign=ot-mig)
- C. Haga clic en la casilla 'Show in buying guide' para que los consumidores y compradores puedan encontrar su empresa en oeko-tex.com <u>Guía de</u> [compra](https://www.oeko-tex.com/en/buying-guide?utm_source=hohenstein-us&utm_medium=manual-mig&utm_campaign=ot-mig)

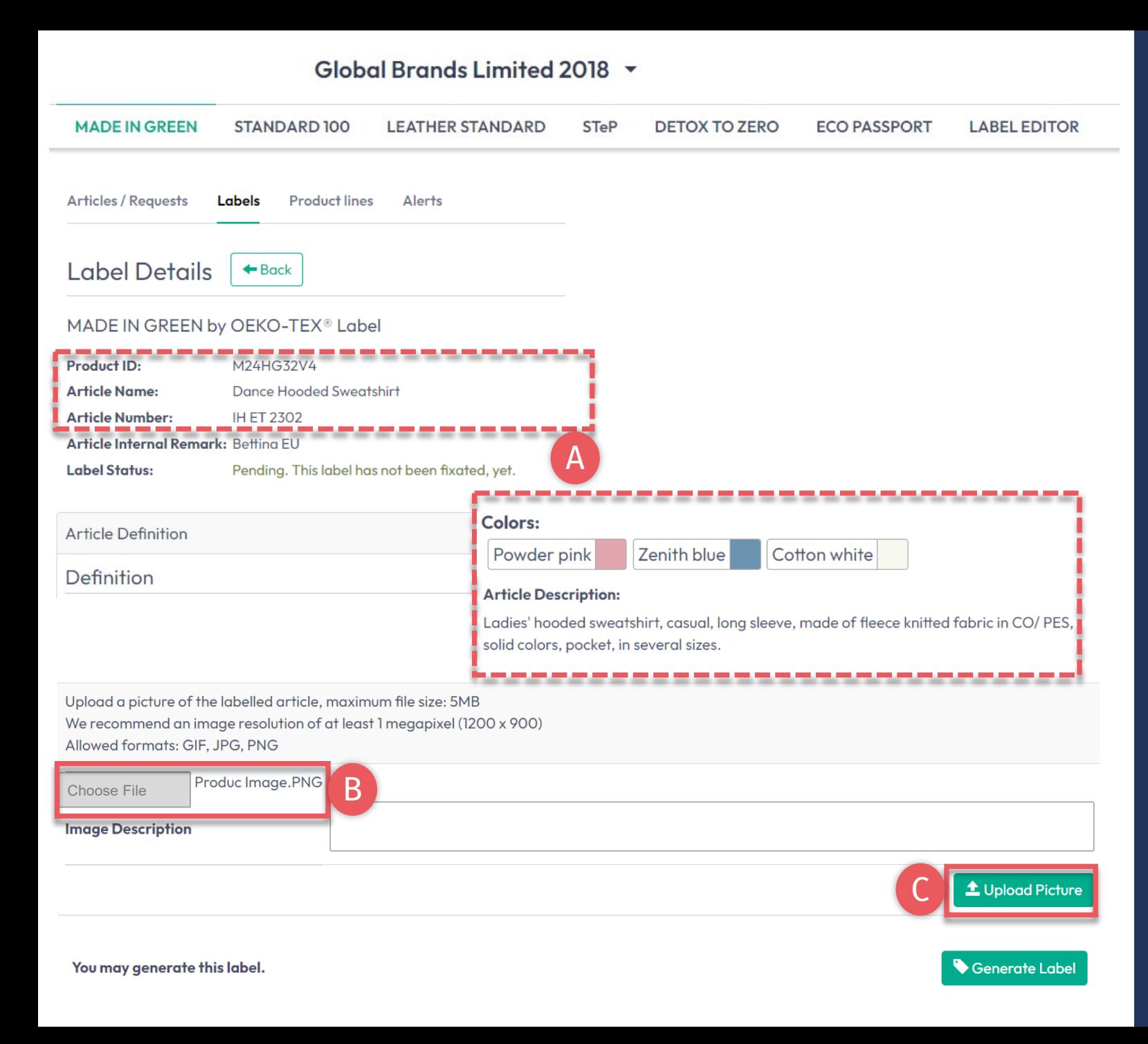

## **6.13.2 Imagen de producto**

- A. En 'Label Details', verifique la información pública (nombre del artículo, número, descripción, colores). Faltarán espacios en blanco en oeko tex.com verificación de etiquetas
- B. Sube una foto del artículo para que aparezca públicamente en oeko tex.com Label [Check](https://www.oeko-tex.com/en/label-check?utm_source=hohenstein-us&utm_medium=manual-mig&utm_campaign=ot-mig). Si utiliza una imagen para varios artículos, cambie el nombre del archivo de imagen para cada ID
- C. Haga clic en 'Upload Picture' (La imagen se guardará cuando 'genere' la etiqueta)

## <span id="page-30-0"></span>**6.14 Generar etiqueta (año de validez de inicio)**

- A. En 'Label Details', haga clic en 'Generate Label'. Nota: Después de generar la etiqueta, NO es posible editar los detalles del artículo o la cadena de suministro
- B. Seleccione la fecha para comenzar la validez de la etiqueta de un año: las fechas disponibles dependen de los certificados que cumplen los criterios en la cadena de suministro de este artículo, específicamente el certificado que expira primero
- Marque la casilla para aceptar los términos
- D. Haga clic en 'Yes, generate the label '

#### Global Brands Limited 2018 v **MADE IN GREEN** STANDARD 100 **LEATHER STANDARD STeP DETOX TO ZERO ECO PASSPORT LABEL EDITOR Articles / Requests** Labels **Product lines Alarts**  $\leftarrow$  Back Label Details MADE IN GREEN by OEKO-TEX® Label **Product ID:** M24HG32V4 **Label Status:** Pending. This label has not been fixated, yet. A You may generate this label. Generate Label  $\mathbf x$ Do you want to fixate the label M24HG32V4? B Enter the date from which you want the label starts to be valid: The maximum allowed date in the future is: 2024-04-05 繭 **April 2023** ъ 2023-04-11 The minimum allowed date is today. Tue Wed Thu Fri Sat Sun Mon  $01$  02 Labels are valid for 365 days and expire automatically. C  $0506070809$  $03 \ 04$ The label QR Code / Tracking ID is traceable for 5 years.  $12$ 13  $14$ 15 -16 **D** By ticking this box I declare to understand, apply and respect the following criteria: 18 19 20  $17$ 21 22 23 Criteria 1: 24 25 26 27 28 29 30 The product shall be certified according to STANDARD 100 or LEATHER STANDARD by OEKO-TEX<sup>®</sup>. Criteria 2: All the making up facilities shall be certified according to STeP by OEKO-TEX®. Criteria 3: Single components that equal or exceed 5% of the total weight of the product as well as at least 85% of the total weight of the product shall be supplied by STeP by OEKO-TEX® certified production facilities. This concerns only facilities with wet / chemical processes (excluding wet spinning processes). Metal and plastic accessories, as well as rubber and cardboard are not considered. Please note: once the 'Yes, generate the label' button is clicked, the label information cannot be edited.

 $X$ <sub>No</sub>

D

Yes, generate the labe

## <span id="page-31-0"></span>**6.15 Ver detalles de la etiqueta**

- A. En 'Label Details ', vea la etiqueta generada con el estado de la etiqueta 'valid', el nombre del artículo, el número de etiqueta MADE IN GREEN / ID del producto, la fecha de validez y la fecha de renovación
- B. Haga clic en 'Download label' para ir al Editor de etiquetas
- C. Haga clic en 'Show current supply chain ' para ver la cadena de suministro de este artículo
- D. La [renovación de la etiqueta](https://www.hohenstein.us/Manual-MIG-5?utm_source=handout-us&utm_medium=manual-mig&utm_campaign=ot-mig) se puede iniciar hasta 3 meses antes de la fecha de vencimiento de la etiqueta
- E. Haga clic en 'Back' dos veces para obtener información general de la etiqueta

#### **MADE IN GREEN** STANDARD 100 **LEATHER STANDARD STeP DETOX TO ZERO ECO PASSPORT LABEL EDITOR** B **Articles / Requests** Labels **Product lines**  $Al$ arte E **Article Definition** Label Details Definition MADE IN GREEN by OEKO-TEX® Label **Article Description** Product ID: M24HG32V Ladies' hooded sweatshirt, casual, long sleeve, made of fleece knitted fabric in CO/PES, **Article Name Dance Hooded Sweatshir** A solid colors, pocket, in several sizes. **Article Number IH ET 2302** Article Internal Remark: Betting EU **Colors: Label Status:** Valid Powder pink Zenith blue Cotton white **Valid from:** 2023-04-11 **Expires on:** 2024-04-10 Relevant STANDARD 100 or LEATHER STANDARD certificate number Public options Certificate number: TESTCERT2018-L1 Anonymize supply chain: No Certificate owner: Global Brands Limited 2018 These option determine what is displayed on the public website that can be ad Scope: Women's hooded sweatshirt made of cotton/ polyester brushed fleece, piece -dyed produced by using materials certified according to OEKO -TEX® A<br>
and<br>
D<br>
D<br>
D Product Image 122.15 KB STANDARD 100. BThis label has already been generated. To download the Download label label artworks in different languages, please click on "Download Label". C abel renewa  $\mathcal S$  Show current supply chair You can renew the label starting on 2024-01-10.

#### Global Brands Limited 2018 v

Guía técnica MADE IN GREEN 6 | V2 09/2003 | 32

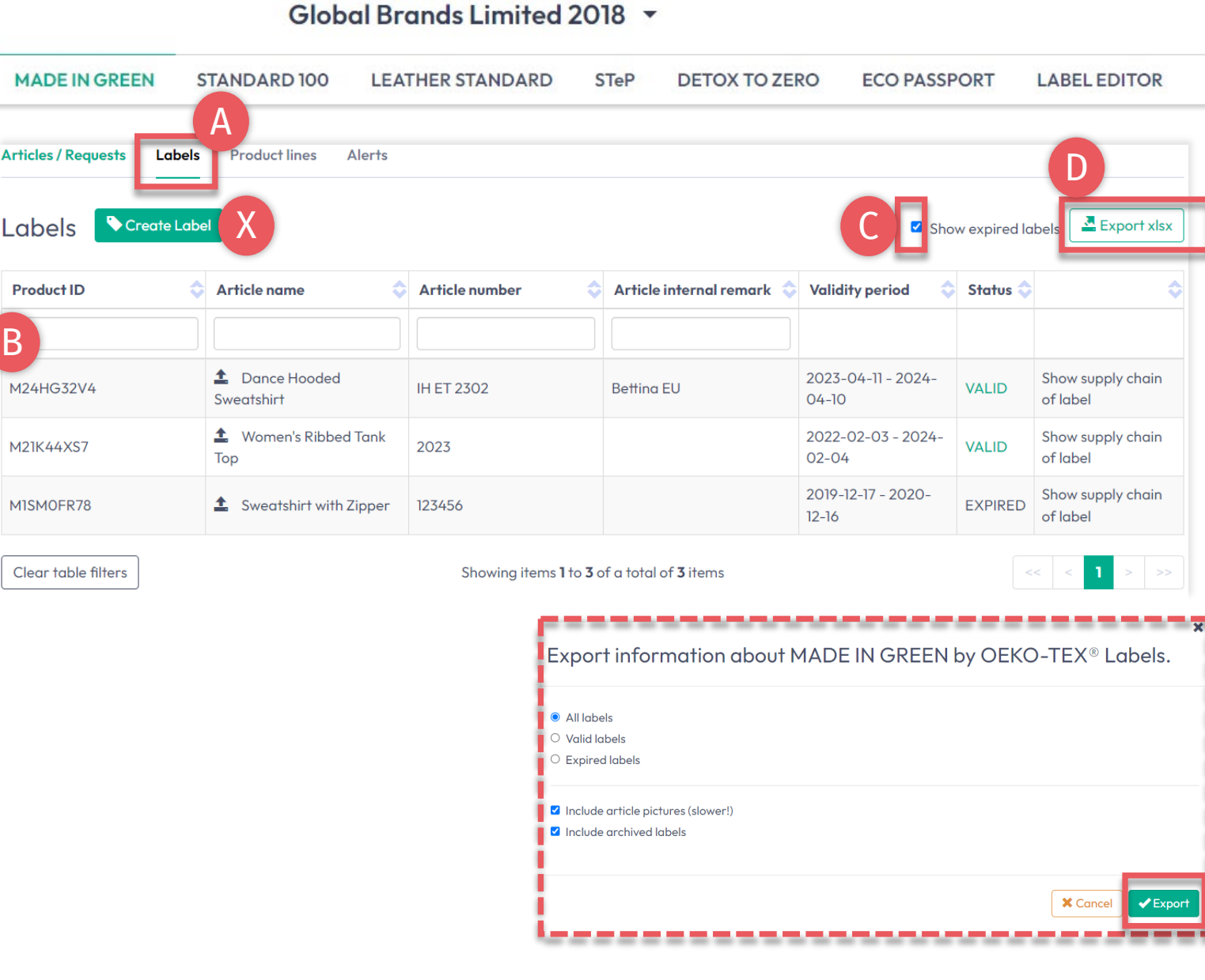

# **6.15.1 Ver etiquetas generadas**

A. Haga clic en 'Labels '

— <sub>v</sub>

- B. Ver lista de etiquetas generadas (etiqueta MADE IN GREEN #/ID, número del artículo, comentario interno, período de validez, estado)
- C. Marque la casilla 'Show expired labels' para filtrar la lista
- D. Haga clic en 'Export xlsx' para descargar la lista de etiquetas en Excel
- X. NO haga clic en 'Create Label' en esta pantalla, esto ya se hizo cuando generó el número de etiqueta

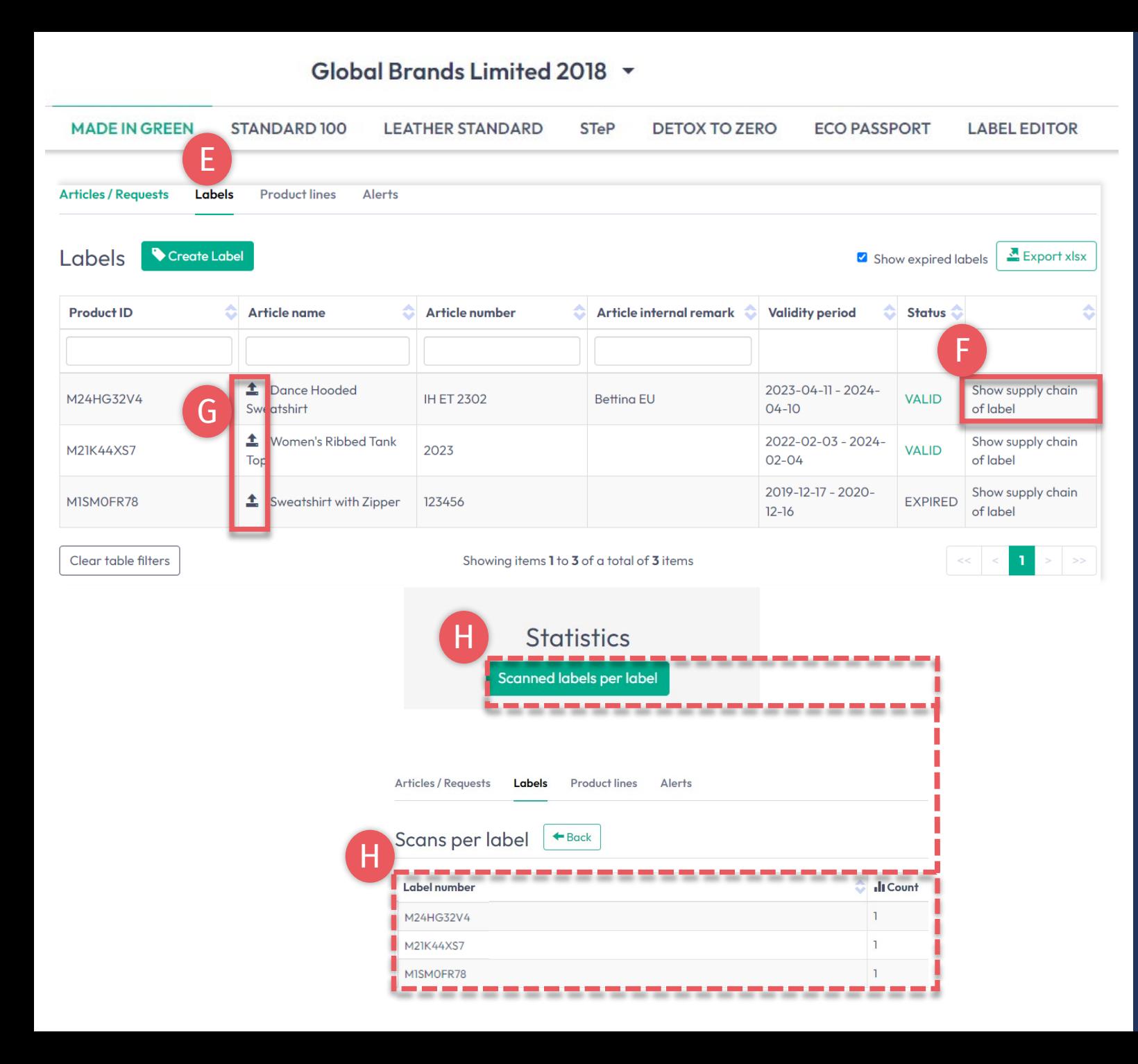

## **6.15.2 Ver etiquetas generadas**

- E. Haga clic en 'Labels '
- F. Haga clic en 'Show supply chain of label' para ver el estado fijo de la cadena de suministro que se mostrará en oeko -tex.com Label [Check](https://www.oeko-tex.com/en/label-check?utm_source=hohenstein-us&utm_medium=manual-mig&utm_campaign=ot-mig).
- G. Haga clic en el icono de flecha junto al nombre del artículo para ir a 'Article Details '
- H. Desplácese hacia abajo para ver las estadísticas de 'Scans per label ' para su número de etiqueta en oeko -tex.com Label [Check](https://www.oeko-tex.com/en/label-check?utm_source=hohenstein-us&utm_medium=manual-mig&utm_campaign=ot-mig)

## <span id="page-34-0"></span>**6.16 Etiqueta de archivo**

Las etiquetas no utilizadas se pueden archivar (pero no eliminar).

- A. En 'Articles/ Requests', ver 'Label Details'
- B. Haga clic en 'Archive Label'
- C. Haga clic en 'Ok'

Las etiquetas archivadas son trazables en el Label Check durante cinco años después de que caduque la etiqueta.

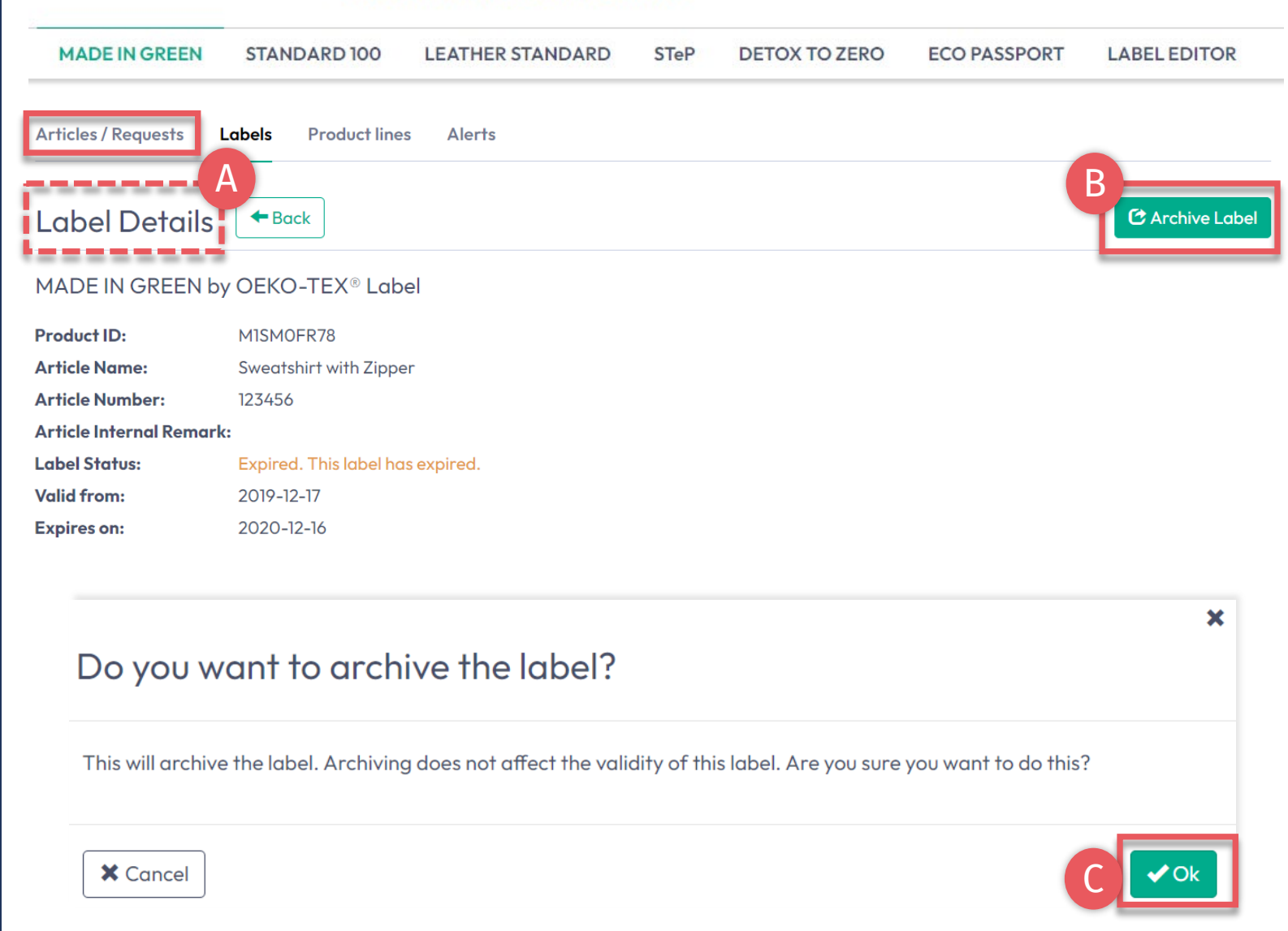

Global Brands Limited 2018 v

#### Guía técnica MADE IN GREEN 6 | V2 09/2003 | 35

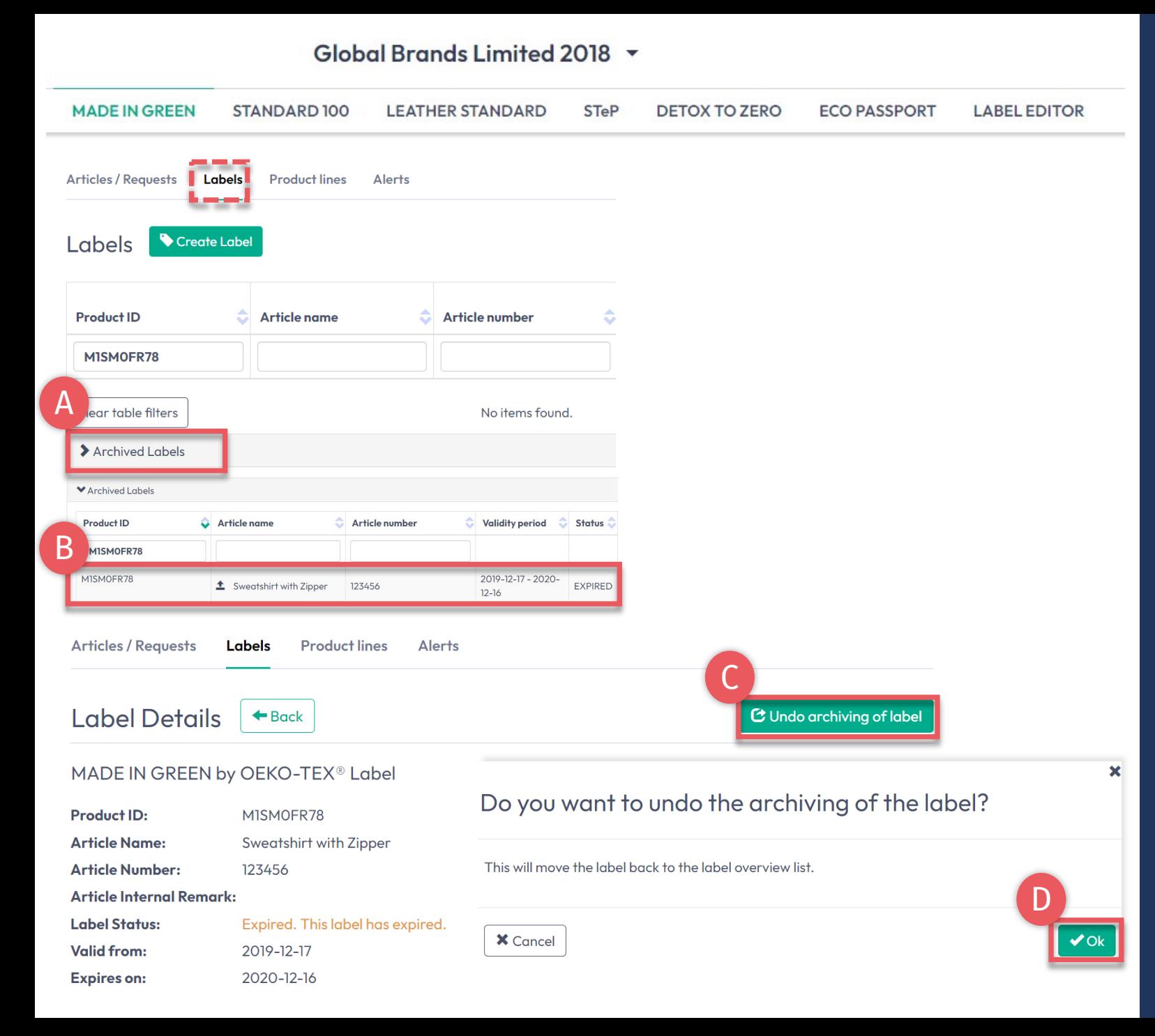

# **6.16.1 Revisar etiqueta archivada**

- A. En 'Labels', haga clic en 'Archived Labels' para ver la lista de archivos
- B. Haga clic en el número de etiqueta para obtener más detalles
- C. Para reactivar una etiqueta archivada, haga clic en 'Undo archiving of label '
- D. Haga clic en 'Ok' para mover la etiqueta de nuevo a la lista de etiquetas activas

### <span id="page-36-0"></span>**6.17 Rastree la etiqueta**

- **A.** Vea oeko-tex.com <u>Label [Check](https://www.oeko-tex.com/en/label-check?utm_source=hohenstein-us&utm_medium=manual-mig&utm_campaign=ot-mig)</u>
- B. Introduzca una etiqueta #/ID de producto OEKO -TEX® MADE IN GREEN
- Haga clic para obtener más información sobre el estado de la etiqueta
- D. Ver cadena de suministro en el mapa
- E. Haga clic en los iconos del mapa para conocer los procesos de producción y las certificaciones OEKO -TEX® relevante

(La cantidad de información que se muestra aquí depende de los niveles de permisos y las opciones públicas )

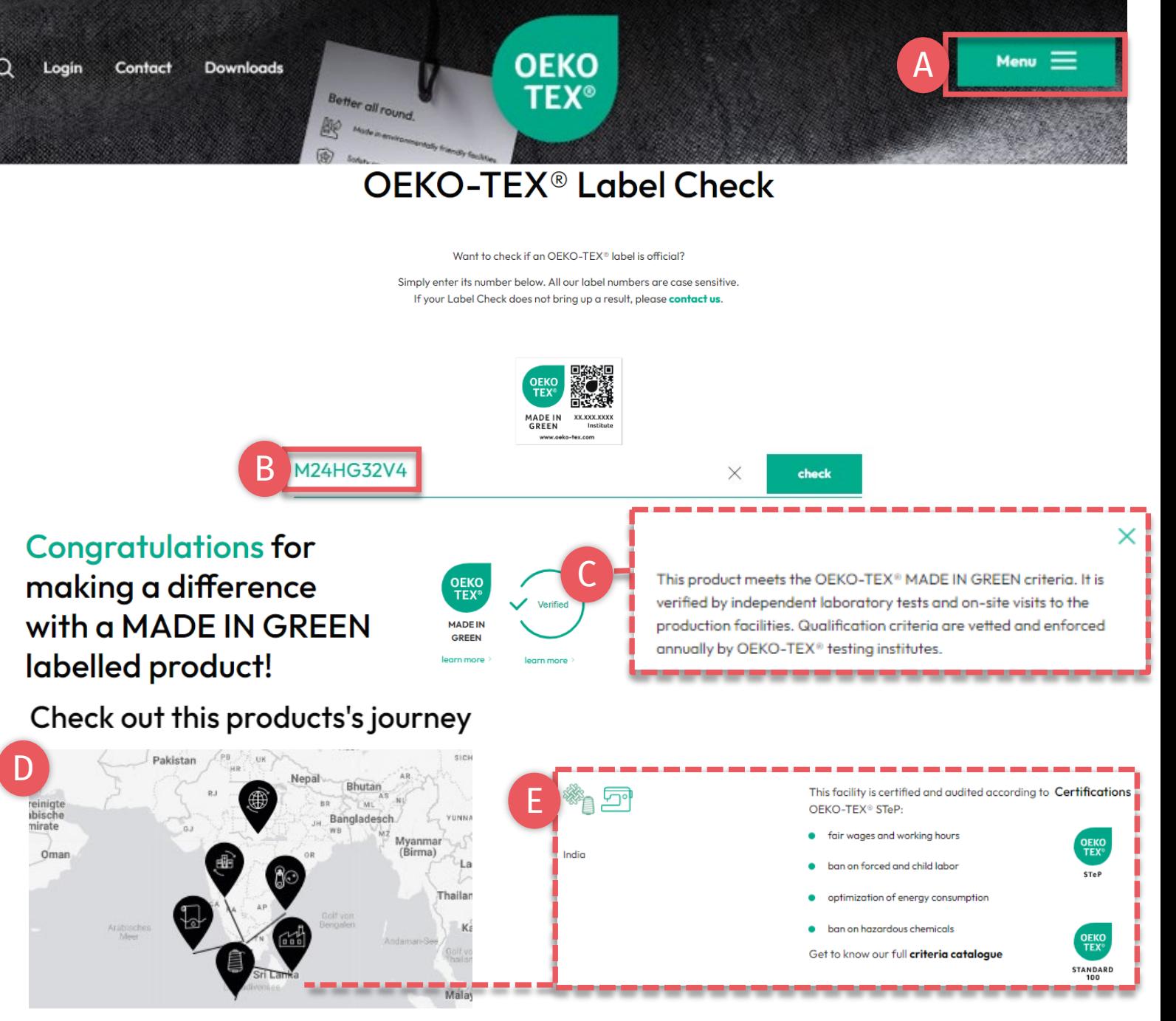

#### F Your product's information

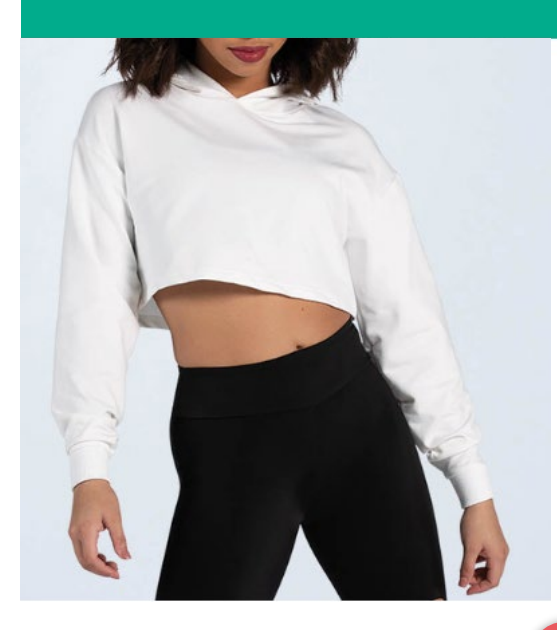

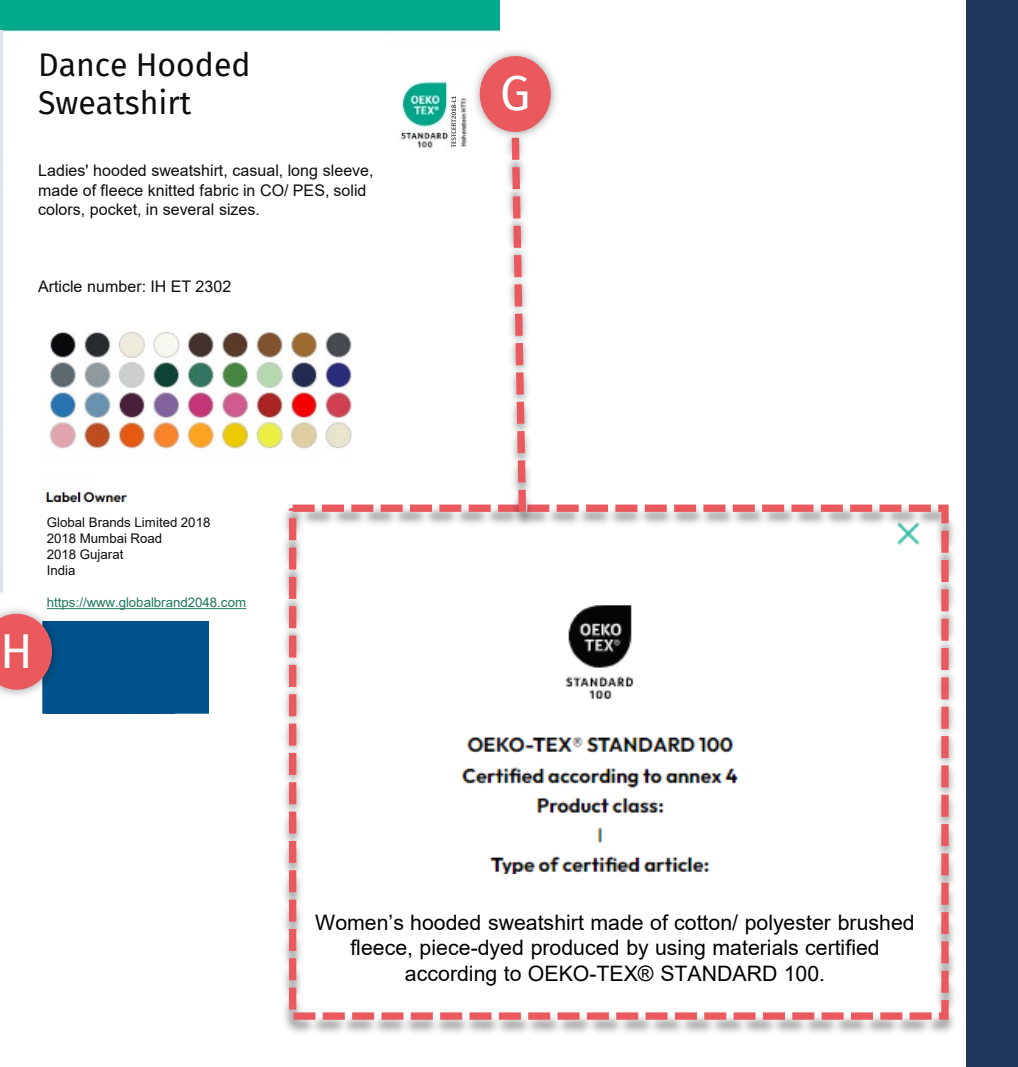

# **6.17.1 Información del producto**

- F. Desplácese hacia abajo para ver la información del producto
- G. Haga clic en el logotipo del certificado para conocer detalles sobre el certificado STANDARD 100 (bajo el cual el producto fue evaluado en cuanto a sustancias nocivas, incluyendo clase de producto, alcance)
- H. Si no se muestran el logotipo y el sitio web de su empresa, edite el perfil de su empresa a través del portal myOEKO-TEX®

<span id="page-38-0"></span>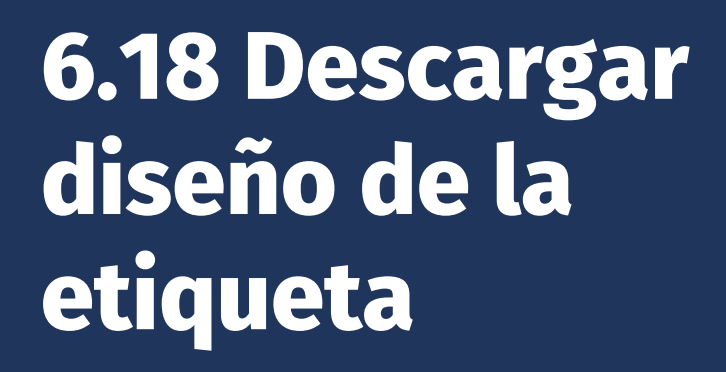

- A. Haga clic en el nombre de la empresa para navegar al menú del producto
- B. Haga clic en 'LABEL EDITOR '
- C. Haga clic en 'Design your first label '-Seleccione la etiqueta MADE IN GREEN #/ ID del producto -Seleccione opciones de diseño, colores, código QR
- D. [Ver breve video tutorial](https://www.hohenstein.lat/es/oeko-tex/guia-de-etiquetado#c57819)
- E. Siga la [guía de etiquetado](https://www.hohenstein.lat/es/oeko-tex/guia-de-etiquetado?utm_source=handout-us&utm_medium=manual-mig&utm_campaign=ot-mig)

#### **Global Brands Limited 2018** A

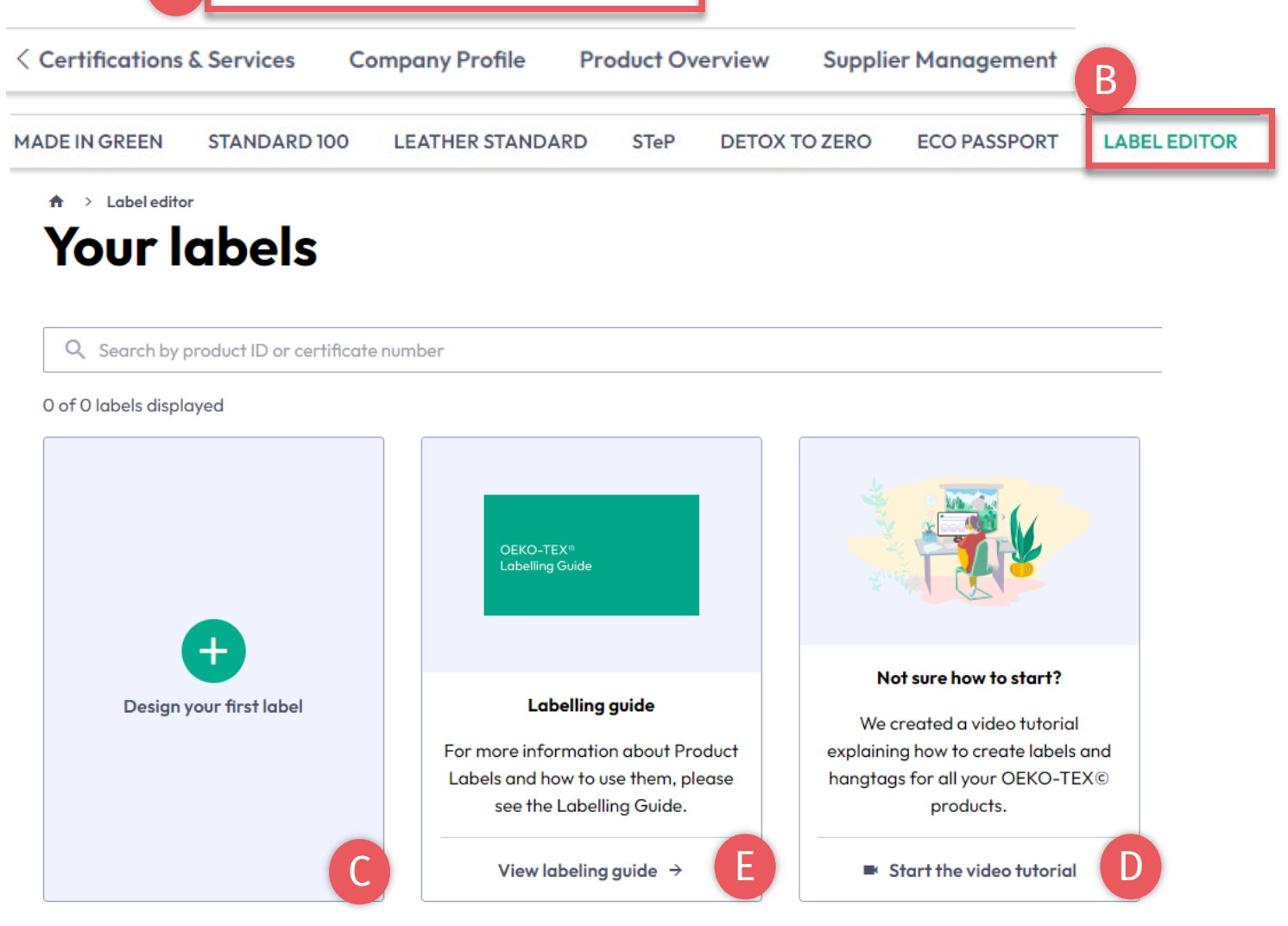

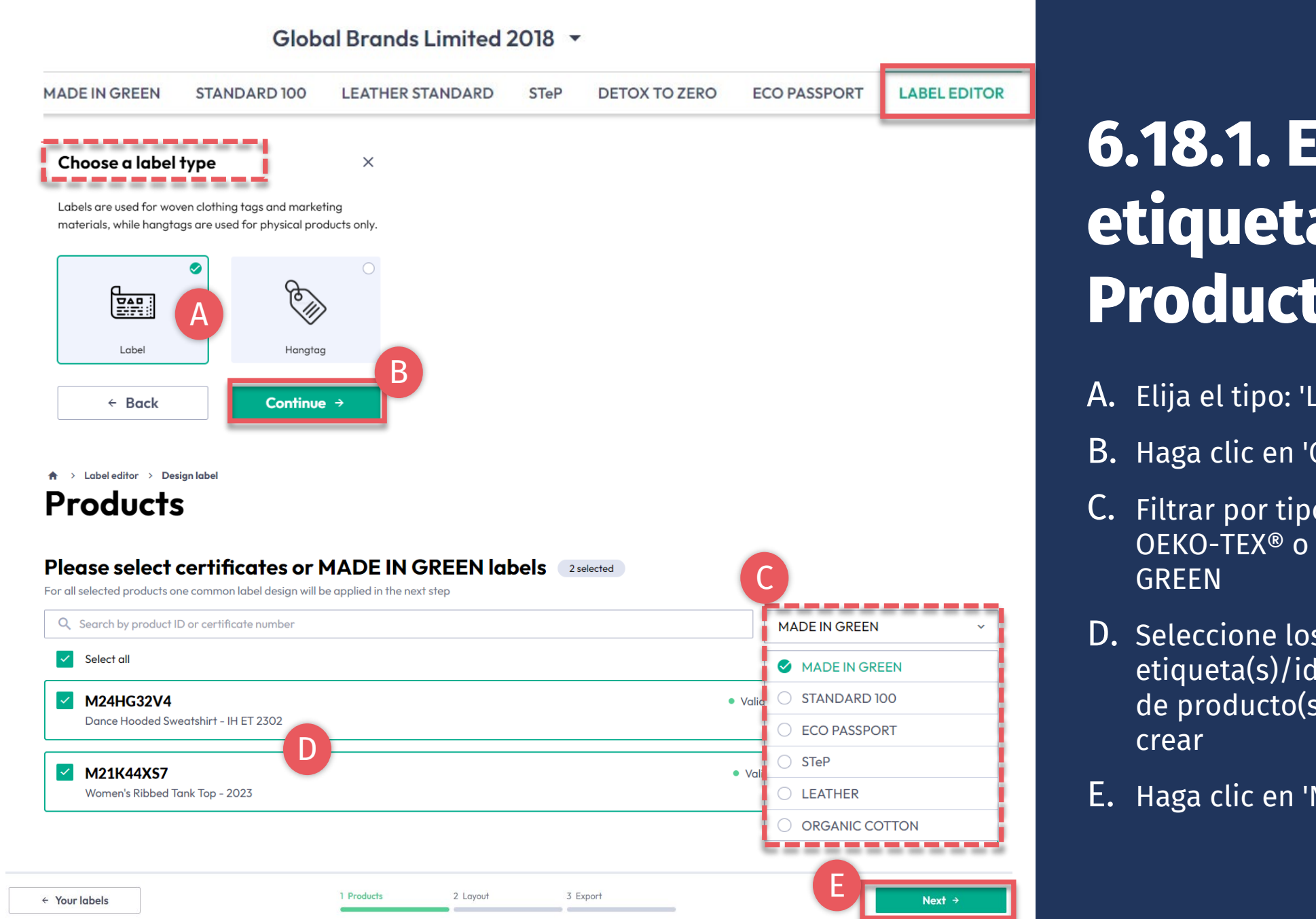

**6.18.1. Editor de etiquetas - Producto**

- A. Elija el tipo: 'Label' o 'Hangtag '
- B. Haga clic en 'Continue'
- C. Filtrar por tipo de certificación OEKO -TEX® o etiqueta MADE IN
- D. Seleccione los número(s) de etiqueta(s)/identificador(es) de producto(s) VÁLIDO(s)
- E. Haga clic en 'Next'

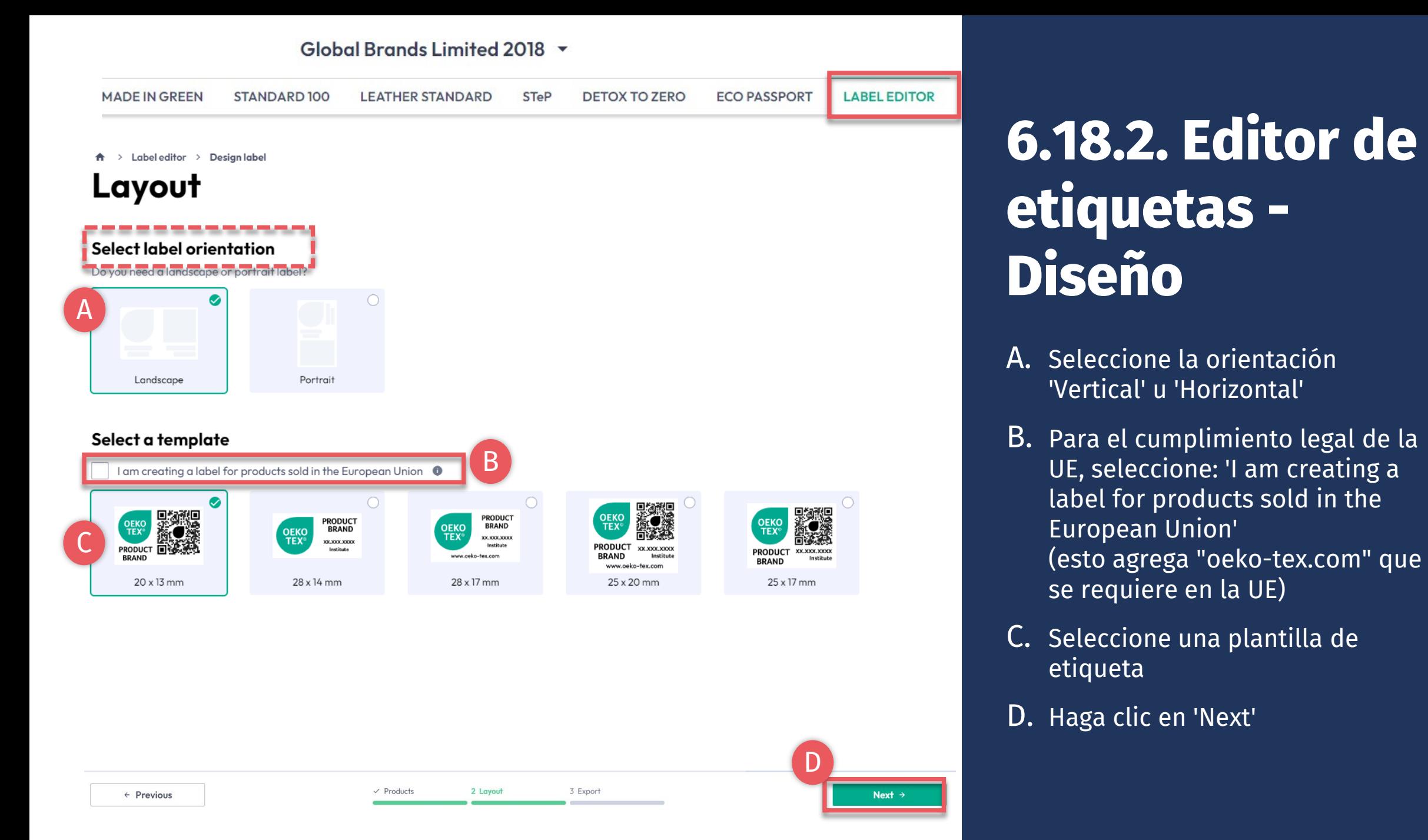

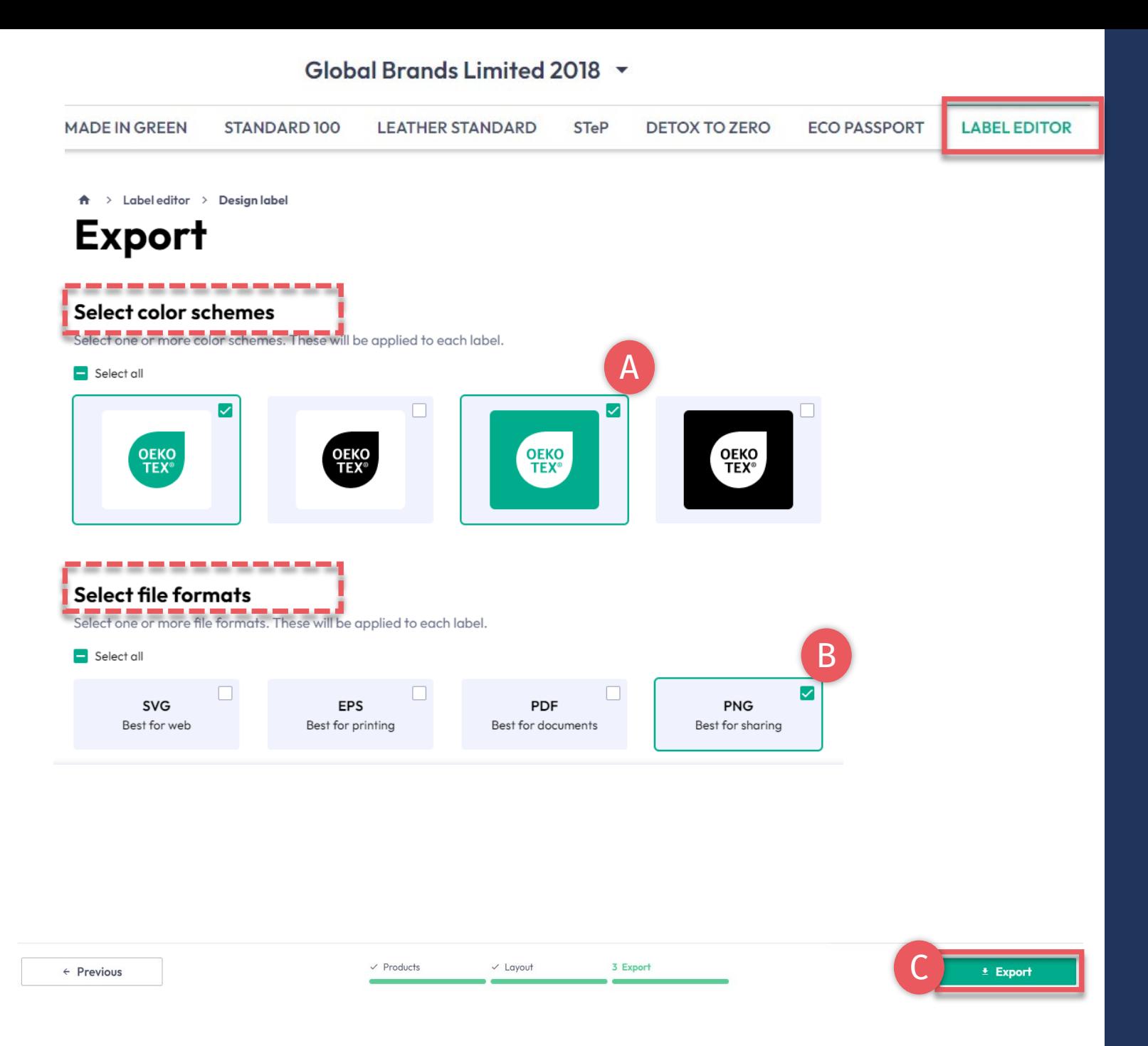

**6.18.3 Editor de etiquetas - Exportar**

- A. Seleccione los colores de la etiqueta
- B. Seleccione formato(s) de archivo (svg, eps, pdf, png)
- C. Haga clic en 'Export' para descargar un archivo zip de su(s) etiqueta(s)
	- (Si no seleccionó una ubicación para la descarga, verifique su carpeta 'Descargas').

Consulte la [guía de etiquetado](https://www.hohenstein.lat/es/oeko-tex/guia-de-etiquetado?utm_source=handout-us&utm_medium=manual-mig&utm_campaign=ot-mig) para un uso correcto

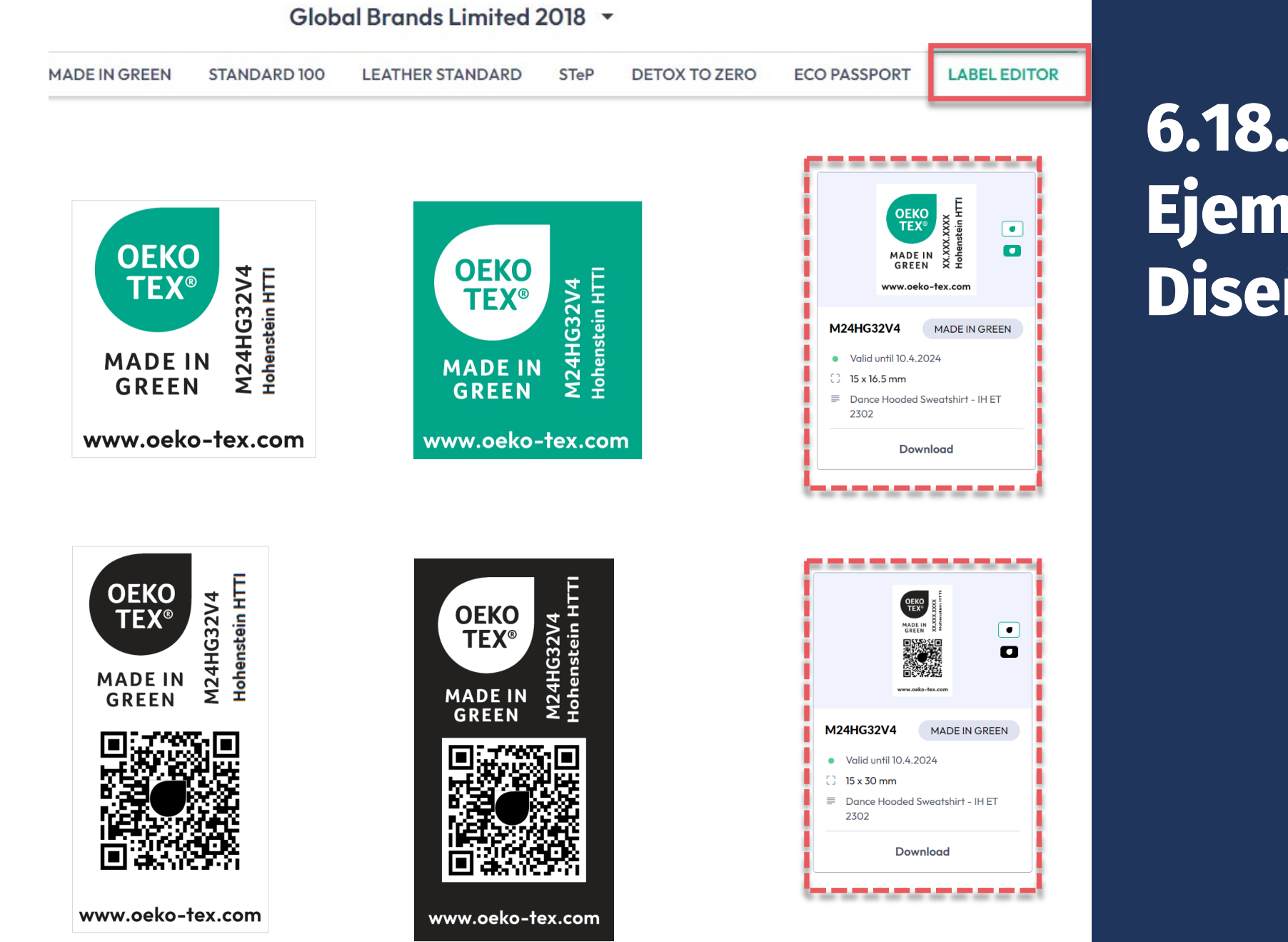

### **6.18.4 Ejemplo Diseños vertical**

Guía técnica MADE IN GREEN 6 | V2 09/2003 | 43

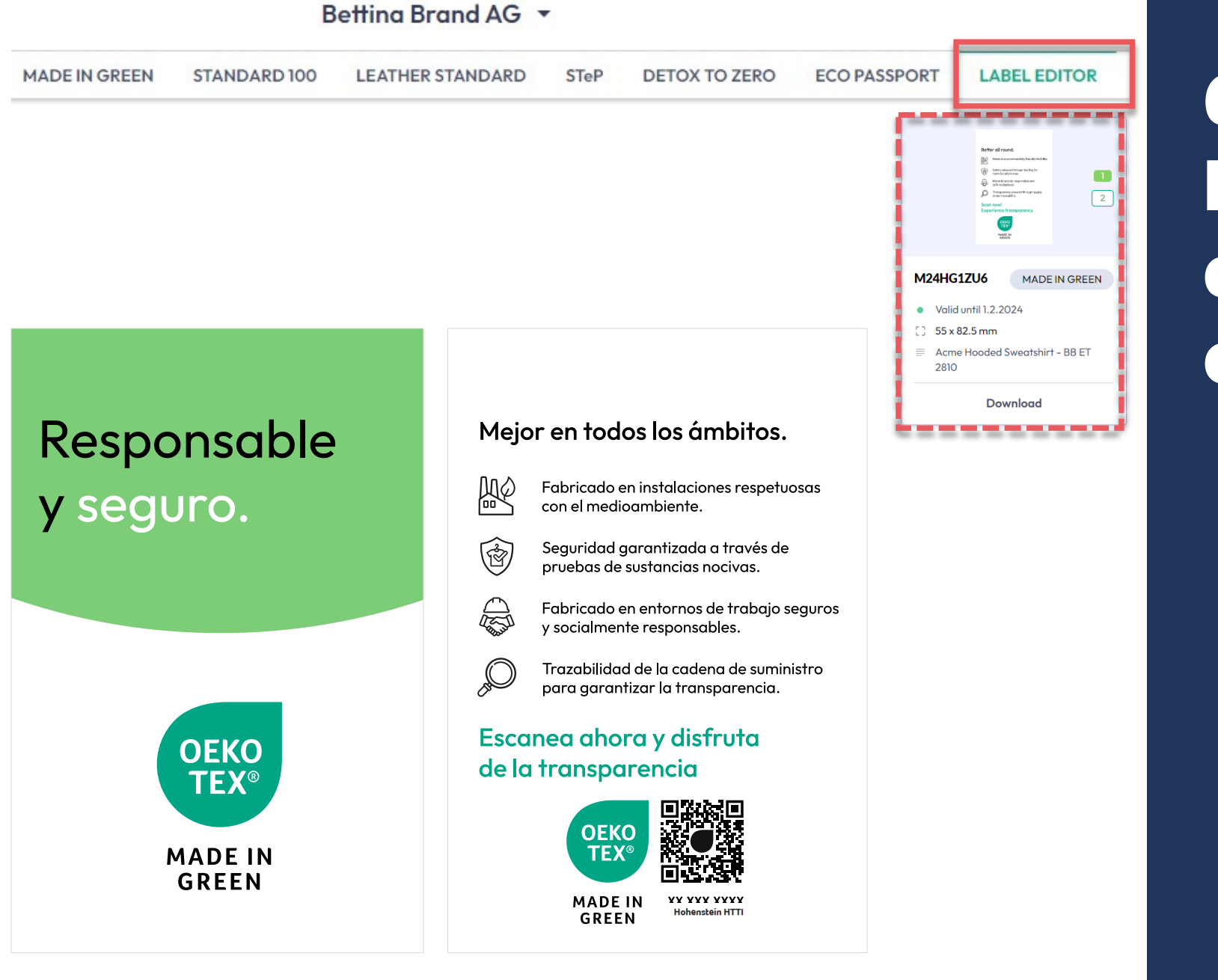

#### **6.18.5 Ejemplo de etiqueta colgante**

#### **MADE IN GREEN Enlaces**

#### [Guías técnicas](https://www.hohenstein.lat/es/oeko-tex/made-in-green/manuals-tecnico?utm_source=handout-us&utm_medium=manual-mig&utm_campaign=ot-mig)

- 1. [Solicitud](https://www.hohenstein.us/Manual-MIG-1?utm_source=handout-us&utm_medium=manual-mig&utm_campaign=ot-mig)
- 2. [Conexiones](https://www.hohenstein.us/Manual-MIG-2?utm_source=handout-us&utm_medium=manual-mig&utm_campaign=ot-mig)
- 3. [Definición artículo](https://www.hohenstein.us/Manual-MIG-3?utm_source=handout-us&utm_medium=manual-mig&utm_campaign=ot-mig)
- 4. [Preparación de etiquetas](https://www.hohenstein.us/Manual-MIG-4?utm_source=handout-us&utm_medium=manual-mig&utm_campaign=ot-mig)
- 5. [Renovación de etiqueta](https://www.hohenstein.us/Manual-MIG-5?utm_source=handout-us&utm_medium=manual-mig&utm_campaign=ot-mig)
- 6. [Reetiquetado](https://www.hohenstein.us/Manual-MIG-6?utm_source=handout-us&utm_medium=manual-mig&utm_campaign=ot-mig)
- [Etiqueta publicitaria](https://www.hohenstein.us/Manual-MIG-7?utm_source=handout-us&utm_medium=manual-mig&utm_campaign=ot-mig)

#### B2B

- [Estándar \(EN\)](https://www.hohenstein.us/fileadmin/user_upload/Downloads/Test_Standards/OEKO-TEX/OEKO-TEX_Standard_MADE_IN_GREEN_EN.pdf?utm_source=handout-us&utm_medium=manual-mig&utm_campaign=ot-mig) / [DE](https://www.hohenstein.us/fileadmin/user_upload/Downloads/Test_Standards/OEKO-TEX/OEKO-TEX_Standard_MADE_IN_GREEN_DE.pdf?utm_source=handout-us&utm_medium=manual-mig&utm_campaign=ot-mig) / [ZH](https://www.hohenstein.us/fileadmin/user_upload/Downloads/Test_Standards/OEKO-TEX/OEKO-TEX_Standard_MADE_IN_GREEN_CN.pdf?utm_source=handout-us&utm_medium=manual-mig&utm_campaign=ot-mig)
- [Ejemplos de implementación \(EN\)](https://www.hohenstein.us/fileadmin/user_upload/Downloads_US/OT/MIG/Implementation_Examples_MADE_IN_GREEN_by_OEKO-TEX.pdf?utm_source=handout-us&utm_medium=manual-mig&utm_campaign=ot-mig)
- [myOEKO-TEX® inicio de sesión \(EN\)](https://my.oeko-tex.com/customer-portal/public/login/?utm_source=hohenstein-us&utm_medium=manual-mig&utm_campaign=ot-mig)
- [myOEKO-TEX® inicio rápido](https://www.hohenstein.lat/fileadmin/user_upload/Downloads_US/OT/myOT/myOEKO-TEX_es.pdf?utm_source=handout-us&utm_medium=manual-mig&utm_campaign=ot-mig) / [EN](https://www.hohenstein.us/fileadmin/user_upload/Downloads_US/OT/myOT/myOEKO-TEX.pdf?utm_source=handout-us&utm_medium=manual-mig&utm_campaign=ot-mig)
- [Hoja informativa \(EN\)](https://www.hohenstein.us/fileadmin/user_upload/Downloads_US/OT/MIG/Infosheet_MADE_IN_GREEN.pdf?utm_source=handout-us&utm_medium=manual-mig&utm_campaign=ot-mig) / [DE](https://www.hohenstein.us/fileadmin/user_upload/Downloads_US/OT/MIG/Infosheet_MADE_IN_GREEN.pdf_DE.pdf?utm_source=handout-us&utm_medium=manual-mig&utm_campaign=ot-mig)
- [OEKO-TEX® Guía de compra \(EN\)](https://www.oeko-tex.com/en/buying-guide?utm_source=hohenstein-us&utm_medium=manual-mig&utm_campaign=ot-mig)
- [Guía de etiquetado](https://www.hohenstein.lat/es/oeko-tex/guia-de-etiquetado?utm_source=handout-us&utm_medium=manual-mig&utm_campaign=ot-mig) / [EN](https://www.hohenstein.us/en-us/oeko-tex/labeling-guide?utm_source=handout-us&utm_medium=manual-mig&utm_campaign=ot-mig) / [ZH](https://www.hohenstein.cn/product/labelling_guide.html?utm_source=handout-us&utm_medium=manual-mig&utm_campaign=ot-mig)

#### ¿Preguntas? **[mig@hohenstein.com](mailto:mig@hohenstein.com)**

#### B2C

- OEKO-TEX<sup>®</sup> Label Check (EN)
- [Guía: Comprobación de etiquetas](https://www.hohenstein.lat/fileadmin/user_upload/Downloads_US/OT/All/Chequeo_de_etiquetas_OEKO-TEX_es.pdf?utm_source=handout-us&utm_medium=manual-mig&utm_campaign=ot-mig) / [EN](https://www.hohenstein.us/fileadmin/user_upload/Downloads_US/OT/All/LabelCheck_OEKO-TEX.pdf?utm_source=handout-us&utm_medium=manual-mig&utm_campaign=ot-mig)
- [OEKO-TEX® Guia](https://www.oeko-tex.com/en/buying-guide?utm_source=hohenstein-us&utm_medium=manual-mig&utm_campaign=ot-mig) de compra (EN)

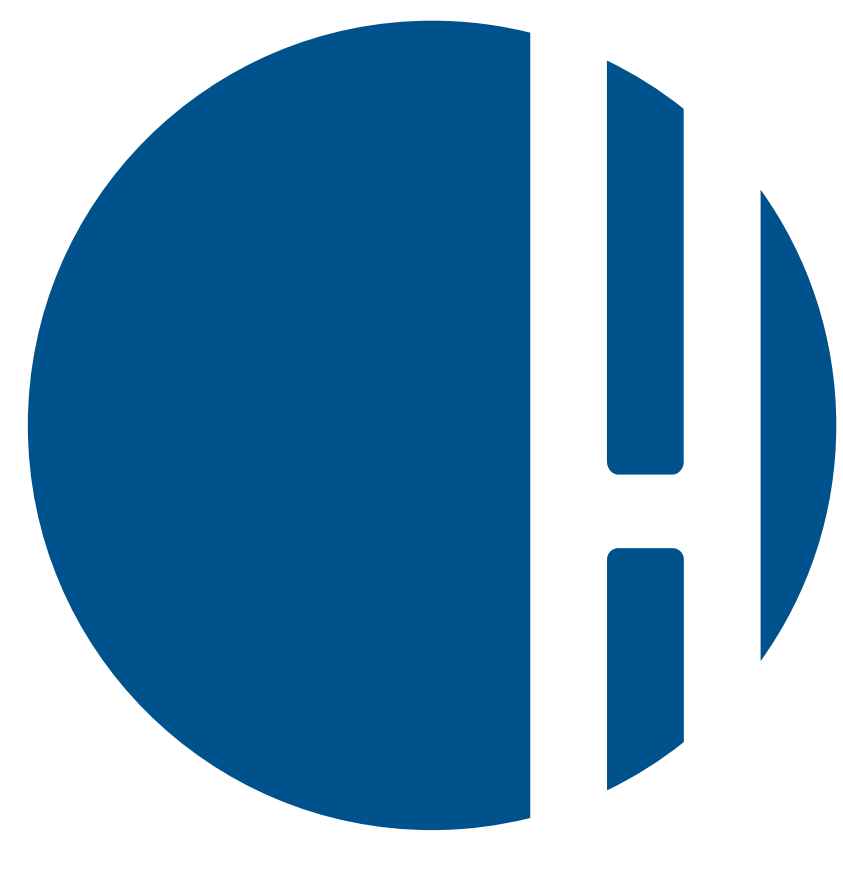

## HOHENSTEIN